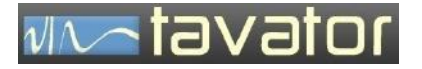

# باالنس کامپیوتری **93 CAB**

# Computer Aided Balancing CAB93

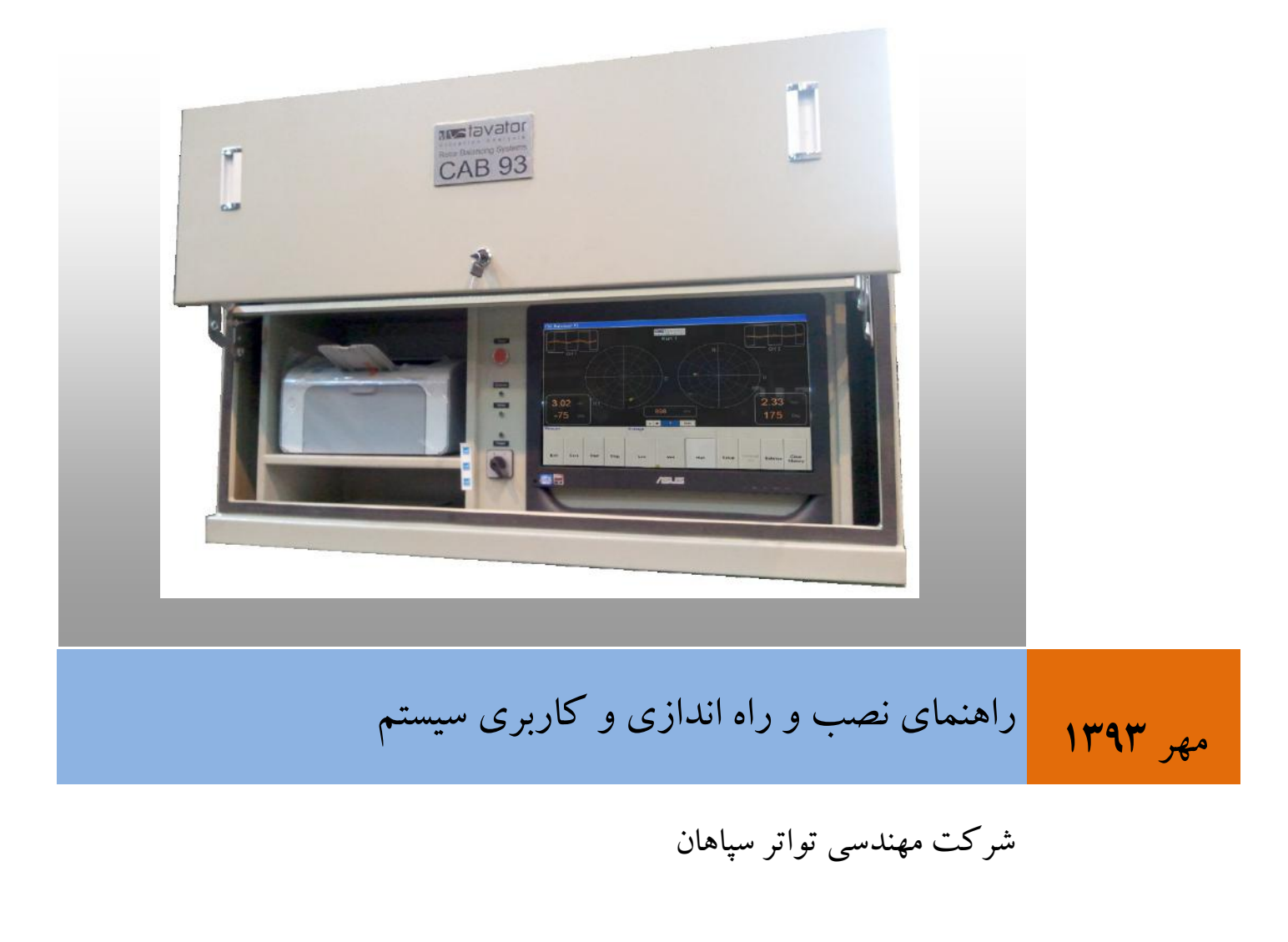

سیستم های پایش وضعیت ماشین های دوار

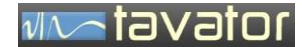

راهنمای نصب و راه اندازی و کاربری

سیستم باالنس کامپیوتری

# CAB 93

# COMPUTER AIDED BALANCING SYSTEM

ویرایش 0 مهر ١٣٩٣ شرکت مهندسی تواتر سپاهان اصفهان، بلوار دانشگاه صنعتی، شهرک علمی و تحقیقاتی اصفهان خیابان ۱۲، شماره ۱۳۸

 $\cdot$ تلفن:  $\cdot \wedge$ 1-٢٣٩٣٢ $-1$ 

دورنگار: 013-11911029

[info@tavator.ir](mailto:info@tavator.com) [www.tavator.ir](http://www.tavator.ir/)

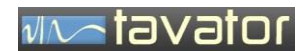

 $\mathbf{\breve{r}}$ 

#### ویرایش ها

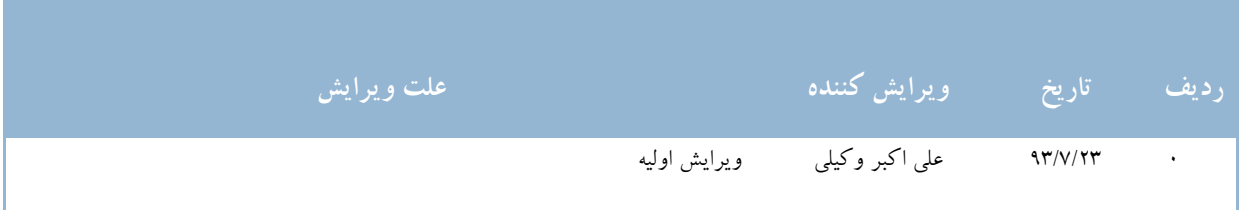

کلیه حقوق نشر و تکثیر این کتاب متعلق به شرکت مهندسی تواتر سپاهان می باشد. کلیه مطالب این کتاب راهنما ممکن است توسط شرکت تواتر سپاهان بدون اطالع تغییر داده شود. هر نوع استفاده و تکثیر از جزئیات و کل مطالب این کتاب بدون اطالع شرکت تواتر سپاهان ممنوع می باشد.

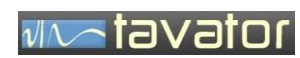

) صفحه ثبت اطالعات مشتری (

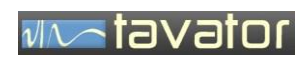

# فهرست:<br>فهرست

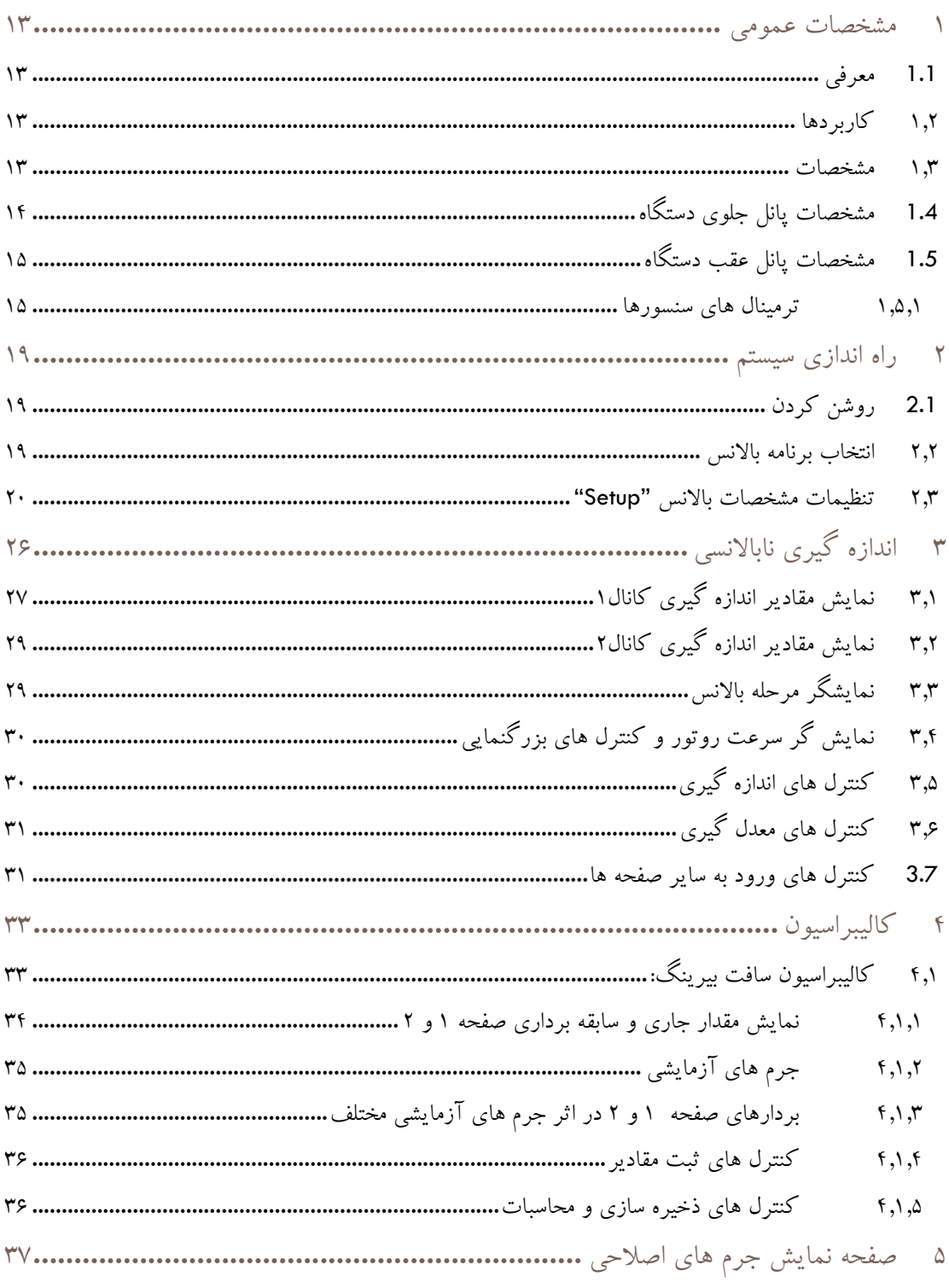

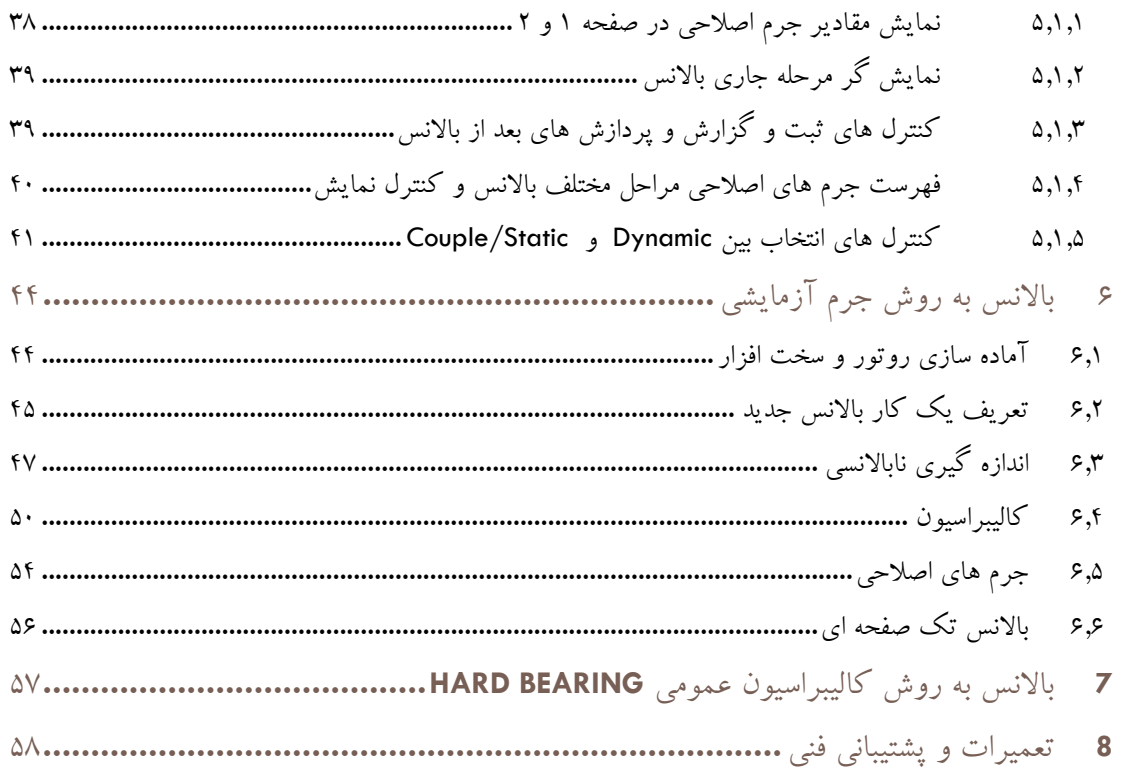

**پیشگفتار** در باره این کتاب این کتاب حاوی اطالعات مرجع درباره سیستم باالنس کامپیوتری 93CAB است. این سیستم برای داده برداری و محاسبات و پردازش اطالعات باالنس از ماشین باالنس توسط شرکت مهندسی تواتر سپاهان طراحی و ساخته شده است. این اطالعات شامل اطالعات نصب، تنظیمات و استفاده عمومی از سیستم است. این کتاب برای چه کسانی تهیه شده است؟ این کتاب برای نصب کنندگان و استفاده کنندگان (اپراتورهای) 93 CAB برنامه ریزی شده است.

- مطالب این کتاب با این فرض تهیه شده است که افراد نصب کننده، تنظیم کننده و نگهدارنده از آموزش فنی مورد نیاز و مناسب در زمینه ابزار دقیق، مکانیک و کامپیوتر برخوردار می باشند.
- در صورت اعالم نیاز، شرکت مهندسی تواتر سپاهان آمادگی ارائه آموزش های الزم جهت استفاده ازدستگاه 93 CAB می باشد.

## **NASTEVET**

ساختار کتاب

- در این قسمت شمای کلی ساختار مطالب و اطالعاتی که در این کتاب قراردارد ارائه شده است. ممکن است بعضی مطالب به منظور درک بهتر موضوعات در قسمت های مختلف تکرار شده باشد.
- فصل های کتاب به ترتیبی منطقی ارائه شده است. شما برای استفاده از این کتاب می توانید قسمت هایی که بیشترین ارتباط را با شما دارند مطالعه نموده و کتاب را برای استفاده های آتی در دسترس خود داشته باشید.

ساختار مطالب کتاب به صورت زیر است:

**نکات ایمنی** حاوی مطالب مهم حفاظت فردی و استفاده صحیح از تجهیزات.

- فصل 1 مشخصات عمومی مانیتور 93 CAB
	- فصل 2 نصب و راه اندازی
		- فصل 3 کاربری مانیتور
	- فصل 4 تعمیرات و پشتیبانی فنی

نکات ایمنی

در این کتاب در جاهای مناسب از عالئم ایمنی مناسبی استفاده شده است که مفاهیم هر کدام در جدول زیر شرح داده شده است:

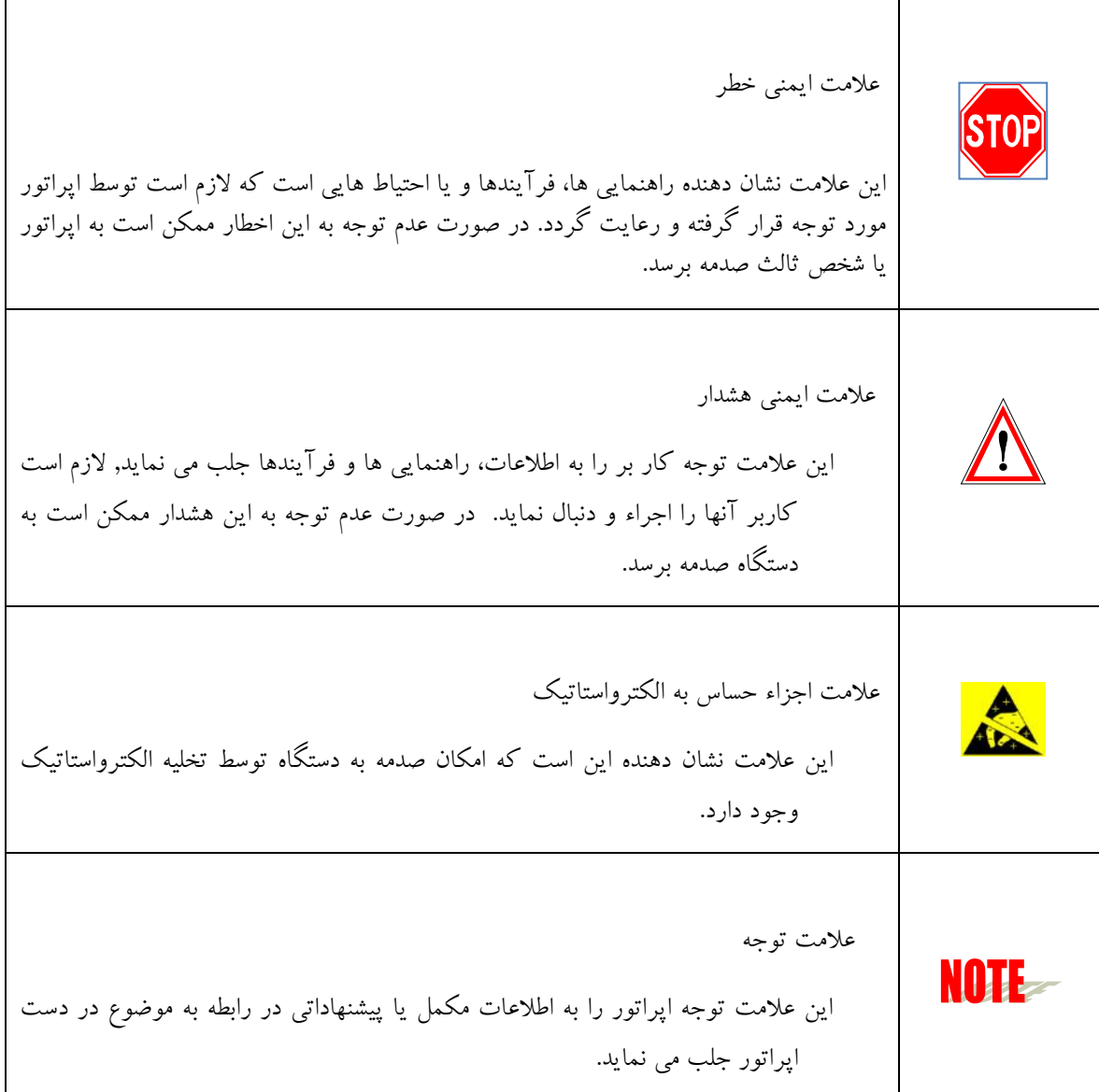

تمامی نکات و فرآیند های ایمنی خاص در این کتاب با استفاده از عالمت های فوق مشخص شده اند. با این وجود انتظار می رود کلیه افراد عملیاتی و استفاده کنندگان دستگاه، از دستورالعمل های عمومی ایمنی که در شرکت خود الزام آور شده است پیروی نمایند.

#### **NIV-tavator**

شرکت مهندسی تواتر سپاهان مسئولیت هر گونه خسارت های بدنی و تجهیزاتی که در اثر خرابی های ناشی از در نظر نگرفتن نکات ایمنی و یا تغییر، تبدیل و یا تعمیر دستگاه بدون اخذ مجوز کتبی از این شرکت حادث گردد را از خود سلب می نماید. هر گونه تغییر، تبدیل و یا تعمیر دستگاه بدون اخذ مجوز کتبی از شرکت مهندسی تواتر سپاهان موجب ابطال گارانتی و وارانتی دستگاه می گردد.

احتیاط های الزم در ارتباط با وسایل حساس الکترونیک

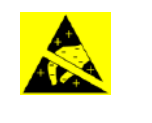

قبل از کار با مدار های الکترونیک، برد های مدار چاپی یا ماژول های شامل قطعات الکترونیک، توصیه های زیر را بدقت بخوانید.

- قبل از دست زدن به مدارهای الکترونیکی، الکتریسیته ساکن بدن خود را تخلیه نمایید. این کار را با لمس کردن لحظه ای یک شیئ متصل به زمین ( مانند لوله کشی ها یا کابینت ها) انجام دهید.
- با نپوشیدن لباسهایی که از مواد تولید کننده و ذخیره کننده الکتریسیته ساکن ساخته شده اند، از ایجاد الکتریسیته ساکن در بدن خود جلوگیری کنید. استفاده از لباسهای کتانی یا مواد شامل کتان برای این موضوع پیشنهاد می گردد زیرا این مواد انرژی الکتریکی را در خود ذخیره نمی کنند.
	- تا زمانی که کامال نیاز نباشد با قطعات مدار چاپی الکترونیکی کار نکنید. فقط ماژول ها را با دستگیره های جلویی آنها نگهدارید.
- قسمت مدار های چاپی بردها را لمس نکنید، اتصاالت یا اجزاء آنها ابزارهای هدایت جریان الکتریسیته توسط دست های شما می باشند.
	- بعد از برداشتن مدارهای الکترونیک، بردهای مدار چاپی و یا ماژول های شامل قطعات الکترونیک از داخل جبعه دستگاه، سریعا آنها را در پاکت های محافظ آنتی استاتیک قرار دهید.

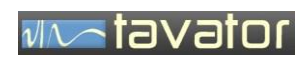

) صفحه ثبت اطالعات مشتری (

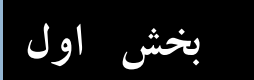

بخش اول: مشخصات دستگاه

#### <span id="page-12-0"></span>**1 مشخصات عمومی**

#### <span id="page-12-1"></span>1.1 **معرفی**

سیستم 93 CAB یک کابین تکمیلی برای ماشین های باالنس است که وظیفه اندازه گیری و محاسبات و نمایش و تهیه گزارش از فرآیند باالنس روتورها روی ماشین باالنس را بر عهده دارد. اندازه گیری های توسط سنسورهای شتاب سنج، سرعت سنج، یا مبدل نیرو برای اندازه گیری سیگنال لرزش یا نیرو و سنسور پروکسی برای اندازه گیری سیگنال مرجع فاز انجام می گیرد. کلیه اندازه گیری ها توسط کارت های ماژول باالنس صورت گرفته و جهت محاسبات به کامپیوتر انتقال یافته و کلیه محاسبات دامنه و فاز و معدل گیری و پیش پردازش و پس پردازش های محاسباتی در کامپیوتر انجام شده و برای کاربر به شکل های مناسب و کاربردی نمایش داده می شود. از یک کامپیوتر One in All که متشکل از کامپیوتر و مانیتور تاچ اسکرین است برای محاسبات و ارتباط با کاربر استفاده شده است. گزارش عملیات انجام شده بعنوان تاییدیه باالنس در پرینتر درون کابین پرینت می گردد. یک صفحه کلید و موس بی سیم نیز برای شرایط خاص تدارک دیده شده است.

کابین دارای دو مسیر ورودی استفاده از شتاب سنج و نیرو سنج است که توسط کابر قابل انتخاب است.

این سیستم را می توان در ماشین باالنس های قدیمی نیز جایگزین سیستم های اندازه گیری و نمایش آنالوگ نمود و از ویژگی های دیجیتال جدید از جمله معدل گیری دامنه فاز، محاسبات مختلف HB (Hard Bearing) و SB (Soft (Bearing ، امکانات تهیه تاییدیه خودکار، امکان انتخاب سنسورهای متنوع، امکان جمع یا تجزیه برداری وزنه های باالنس و .. استفاده نمود.

#### <span id="page-12-3"></span><span id="page-12-2"></span>1.2 **کاربردها**

- استفاده در ماشین باالنس های جدید
- بهینه سازی ماشین باالنس های قدیمی
	- 1.3 **مشخصات**

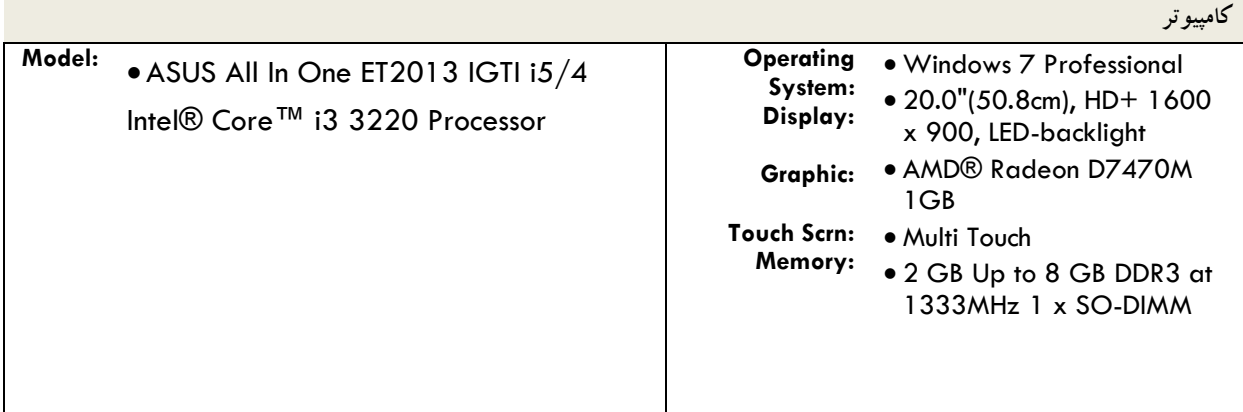

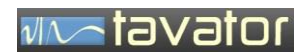

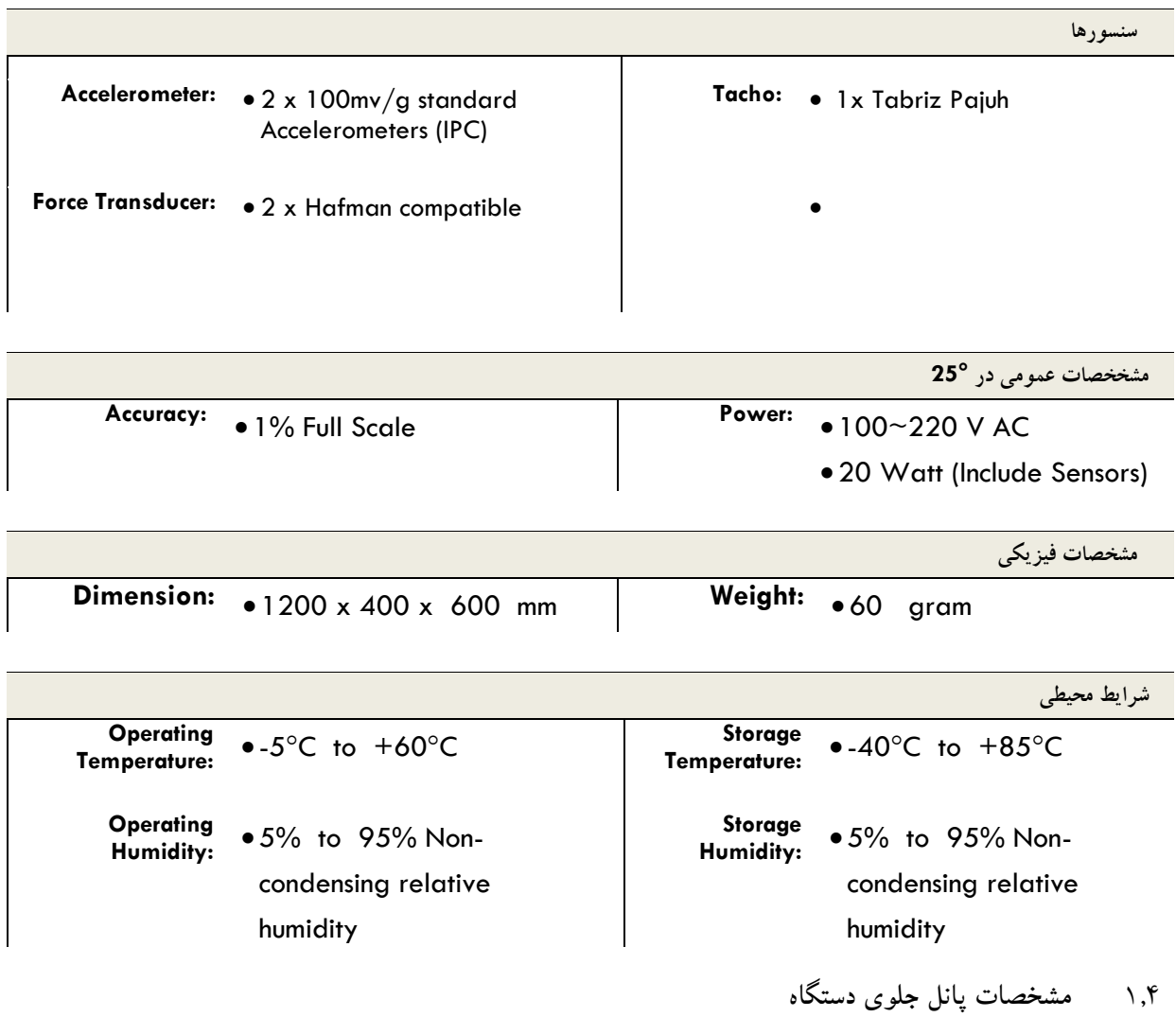

<span id="page-13-0"></span>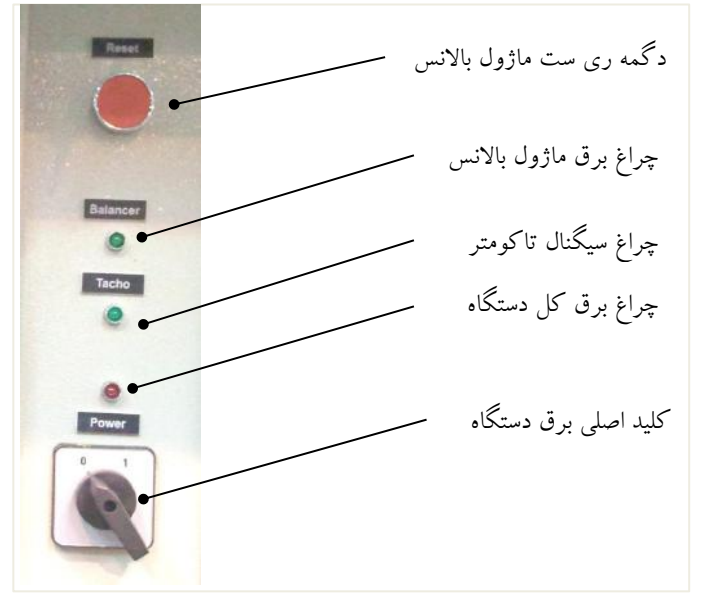

تصویر -1 اجزاء پانل جلوی دستگاه

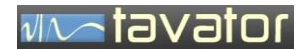

<span id="page-14-0"></span>1.5 **مشخصات پانل عقب دستگاه**

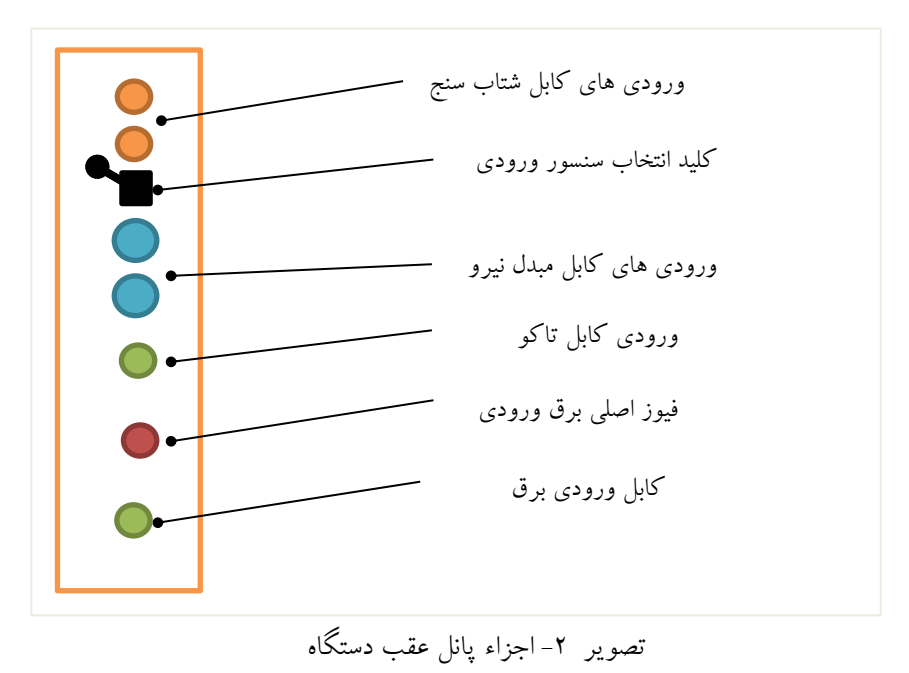

<span id="page-14-1"></span>**1.5.1 ترمینال های سنسورها**

دو شتاب سنج، 2 مبدل نیرو و یک سنسور تاکو بعنوان ورودی های سنسور این دستگاه تعریف شده است. شماره های اتصال کابل سنسورها و برق وردی مطابق با تصویر زیر تعیین می گردد:

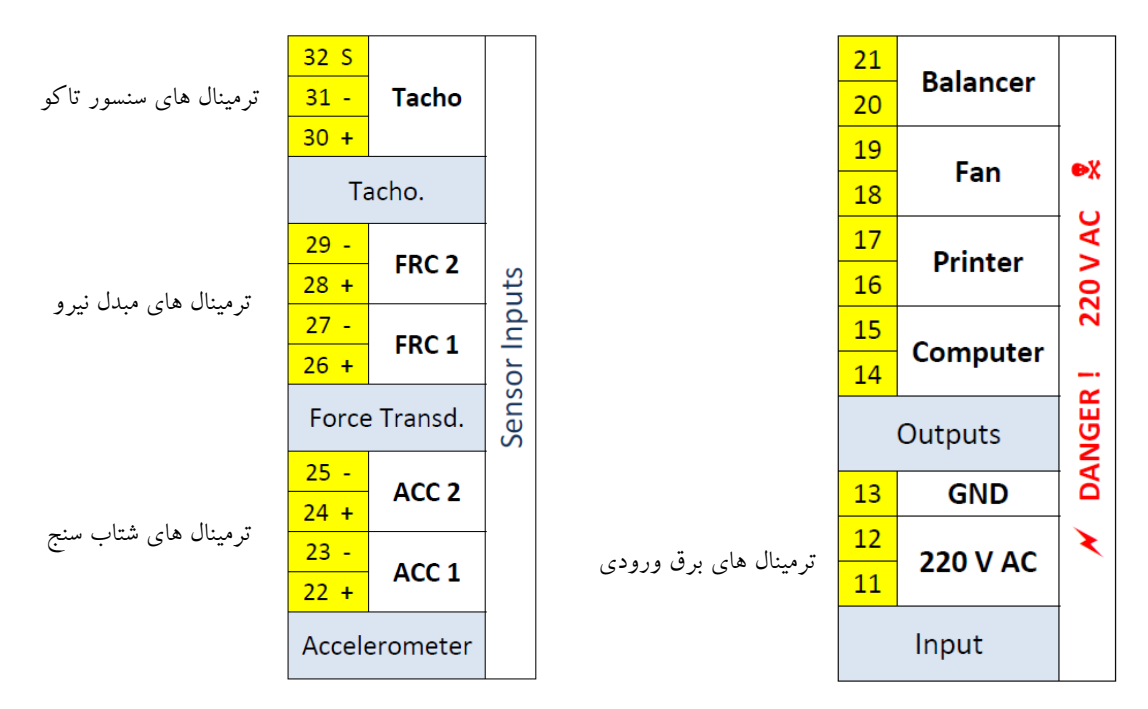

تصویر 3 - ترمینال های سنسورها

## *tavator*

در رابطه با اتصال سنسورها موارد زیر رعایت گردد.

- -1 اتصال Screen مربوط به شیلد در سرتاسر مسیر باید پیوسته و متصل باشد. این اتصال در سمت سنسور آزاد و در سمت دستگاه باید به ترمینال مشخص شده متصل گردد.
	- -2 برای سنسورهای ارتعاش تنها از نوع شتاب سنج با خروجی دینامیکی g/mv 100 استفاده شود.
- -3 برای سنسور تاکو از دو نوع سنسور می توان استفاده نمود 2 سیمه یا 3 سیمه که نحوه اتصال هر کدام در تصویر فوق نشان داده شده است.

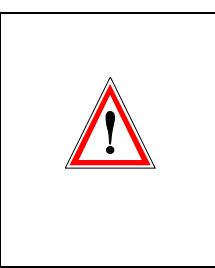

در اتصال سیم های مثبت و منفی بسیار دقت کنید در صورت اتصال جابجا مخصوصاً در سنسور تاکو ممکن است دستگاه بارگذاری بیش از حد شده و برنامه اصلی دستگاه بهم ریزد و دستگاه نیاز با برنامه ریزی مجدد در کارخانه سازنده باشد!

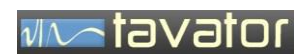

) صفحه ثبت اطالعات مشتری (

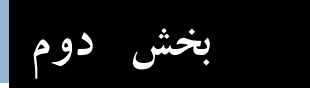

بخش دوم: نرم افزار باالنس

<span id="page-18-0"></span>**2 راه اندازی سیستم**

#### <span id="page-18-1"></span>2.1 **روشن کردن**

کلید اصلی دستگاه برق کابین را وصل می کند. برق ورودی برق کلیه قسمت های ماژول باالنس، کامپیوتر، پرینتر و فن های تهویه کابین را راه ندازی می کند. فیوز تعبیه شده در پانل پشت تنها در مسیر ماژول بالانس قرار داشته و تنها از آن محافظت می کند. در صورت خاموش شدن چراغ نمایشگر برق ماژول باالنس فیوز مربوطه را تعویض نمایید. تنها از فیوز با ظرفیت مشخص شده در برچسب محفظه فیوز استفاده کنید.

کامپیوتر را روشن کرده و با وارد کردن گذرواژه مربوطه وارد محیط ویندوز شوید. پس از آماده شدن سیستم عامل، با کلیک روی آیکون باالنس برنامه باالنس را اجرا نمایید.

#### <span id="page-18-2"></span>2.2 **انتخاب برنامه باالنس**

برنامه باالنس برای 3 حالت مختلف قابل راه اندازی است:

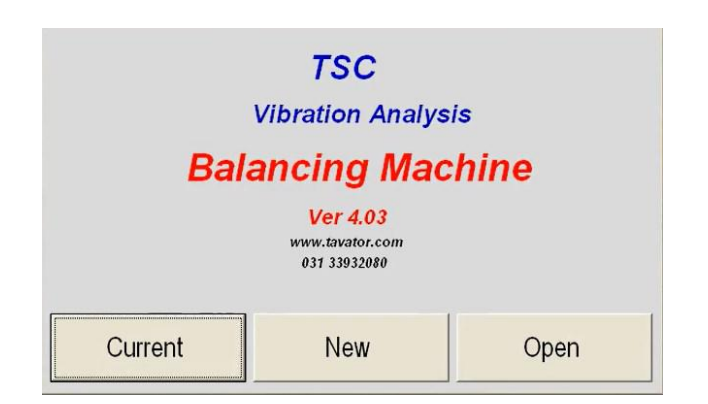

تصویر 4 – شروع برنامه

اجرای عملیات باالنس جدید

برای شروع یک عملیات جدید که نیاز به انجام کالیبراسیون دارد از این دگمه استفاده کنید.

Open بازخوانی عملیات باالنس ذخیره شده قبلی

- برای انجام عملیات باالنس با استفاده از اطالعات باالنس قبلی از این دگمه استفاده نمایید. روتورهای مشابه و یا روتوری که قبلاً عملیات بالانس روی آن انجام شده است را می توان بدون نیاز به کالیبراسیون مجدد دستگاه از این روش باالنس نمود.
	- Current بازخوانی عملیات باالنس جاری

اطالعات جاری عملیات هر باالنس در فایل جاری ذخیره می شود. بنابراین در صورت خروج از برنامه در حین باالنس بدون ذخیره سازی از برنامه، کلیه اطالعاتی که تا آن مرحله انجام شده در فایل جاری ذخیره شده و با شروع برنامه با انتخاب "Current "می توانید برنامه باالنس قبلی را ادامه دهید.

#### <span id="page-19-0"></span>2.3 **تنظیمات مشخصات باالنس "SETUP"**

در صورت انتخاب یک باالنس جدید و یا با کلیک روی دگمه Setup وارد صفحه تنظیمات می شوید. در این صفحه می توانید کلیه مشخصات ضروری و غیر ضروری یک عملیات باالنس را وارد نمایید.

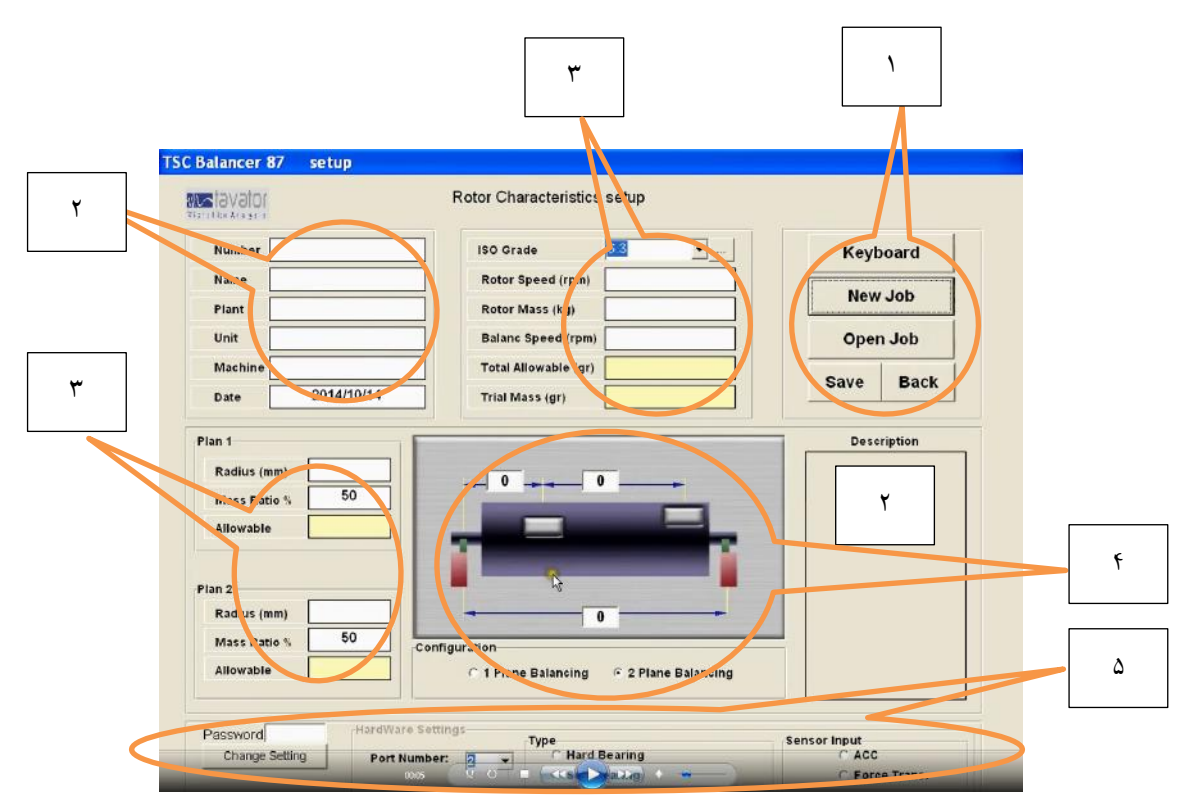

تصویر 5 – تنظیمات یک عملیات باالنس

این تنظیمات شامل قسمت ها و مراحل زیر است:

-1 کنترل های ذخیره سازی

Keyboard

**New Job** 

Open Job

**Back** 

نمایش صفحه کلید برای ورود حروف و ارقام تعریف یک کار باالنس جدید – فرم پاک شده و آماده وارد کردن می شود. بازخوانی یک کار باالنس قبلی – داده های قبلی در فرم پر می شود. ذخیره سازی و برگشت به صفحه اصلی اندازه گیری

-2 مشخصات عمومی )غیر ضروری(

**Save** 

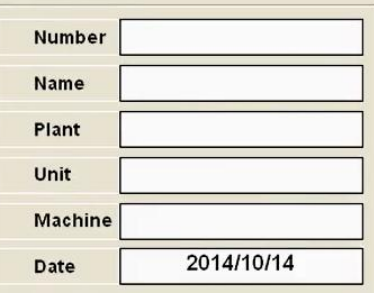

تعیین نام روتور تعیین نام ناحیه ای که روتور مربوطه به آن است تعیین نام ماشینی که روتور مربوط به آن است تعیین نام کارخانه ای که روتور مربوط به آن است تعیین تاریخ ایجاد فایل – میالدی یا شمسی

اختصاص یک شماره برای کار باالنس جاری

**Description** 

وارد کردن توضیحات دلخواه

-3 مشخصات اصلی )ضروری(

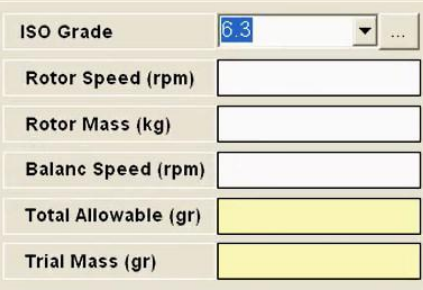

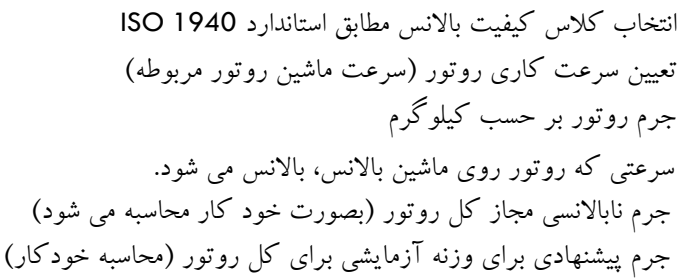

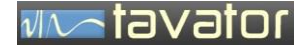

معمولاً برای روتور های معمولی از گرید 6.3 (انتخاب پیش فرض) و برای روتورهای پر سرعت از گرید **NOTE** 2.5 استفاده نمایید. برای اطلاع از دسته بندی های مختلف و انتخاب گرید مناسب با کلیک روی <mark>گست</mark>ا گرید های مناسب برای هر نوع روتور مطابق با استاندارد 1940 ISO نمایش داده می شود. مثالً برای گرید عمومی 6.3 روتور های مرتبط زیر فهرست می گردد: Parts of prosess plant nachines Marine main turbine gears(merchant service) Centrifuge drums Paper machinery rolls; print rolls Fans Assembled aircraft gas turbine rotors Flywheels Pump impellers Machine-tool and general machinery parts Medium and large electric armatures(of electric motors having at least 80 mm shaft height) Small electrical armatures, often mass produced, in vibration insensitive apphcations and/or with Individual comppnents of engines inder special requiremnts

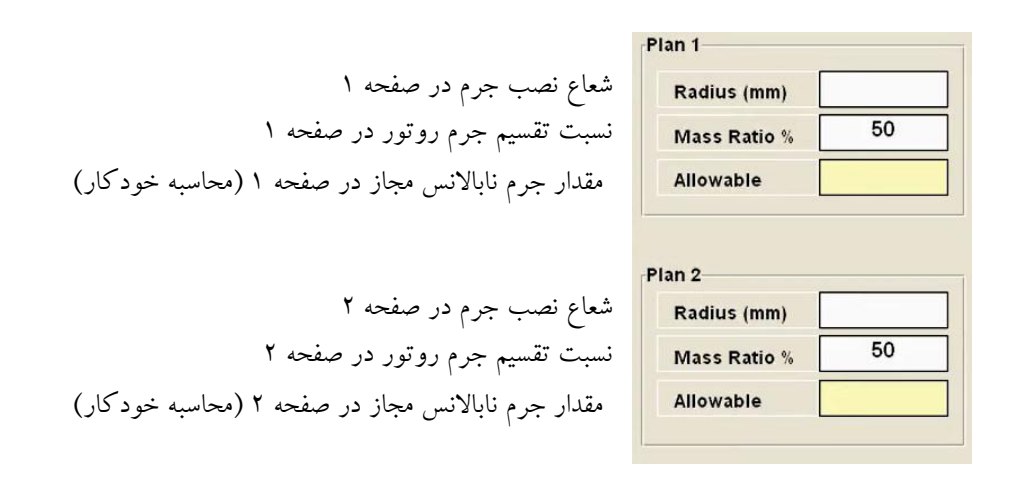

-4 انتخاب نوع باالنس )ضروری(

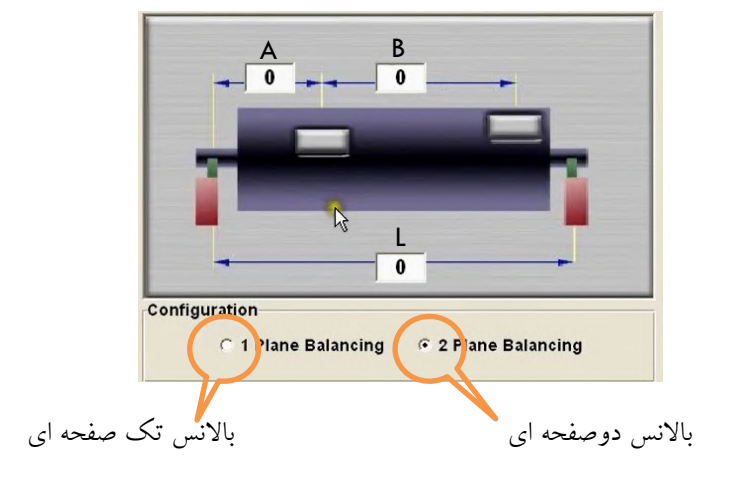

همیشه باالنس دو صفحه ای را انتخاب نمایید. سپس برای باالنس های تک صفحه ای از محاسبه NOTE-کوپل/استاتیک (در صفحه نمایش مقادیر جرم بالانس) مقدار استاتیک را در مرکز جرم اعمال و از کوپل آن صرفنظر کنید.

مقادیر فاصله های صفحات باالنس و یاتاقان ها را مطابق زیر بر حسب میلیمتر وارد نمایید:

- A: فاصله بین یاتاقان 1 تا صفحه باالنس 1 )در باالنس به روش جرم آزمایشی تفاوتی در انتخاب شماره صفحات باالنس و شماره صفحات یاتاقان ندارد اما در باالنس هارد بیرینگ الزم است صفحات مطابق با صفحات انتخابی هنگام کالیبراسیون دستگاه استفاده شود. بهتر است صفحه باالنس و صفحه یاتاقان سمت محرک شماره 1 و سمت آزاد شماره 2 انتخاب گردد.)
	- B: فاصله بین صفحه باالنس بر حسب میلیمتر
	- L: فاصله بین دو یاتاقان ماشین باالنس بر حسب میلیمتر

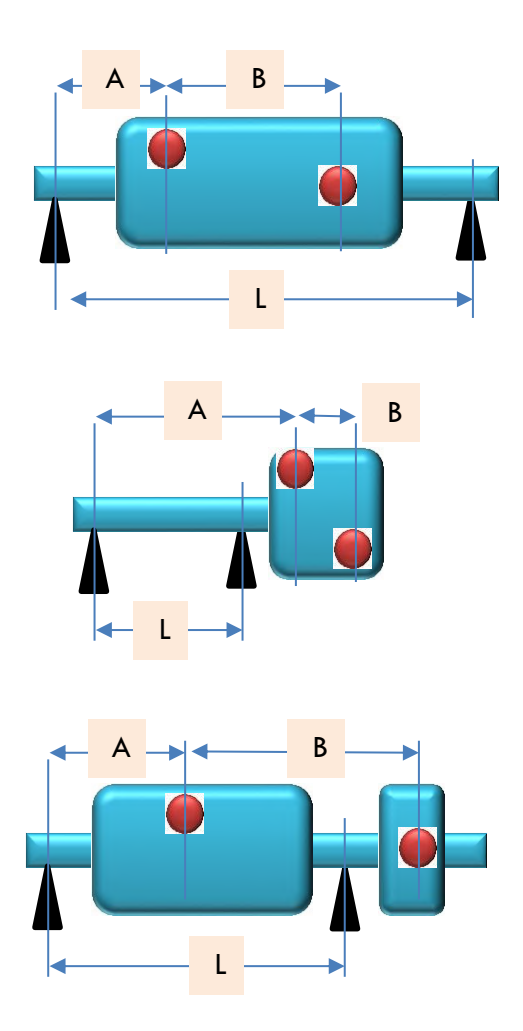

STOI

-5 انتخاب مشخصات سخت افزاری )تنظیم تنها توسط کارشناس مسئول(

این تنظیمات سخت افزار ورودی پورت 232RS و نوع محاسبات هارد بیرینگ یا سافت بیرینگ و نوع سنسور وردی را تعیین می کند بنابراین فقط تحت شرایط خاص و توسط کارشناس مسئول دستگاه می تواند تغییر کند. تغییر این پارامتر ها ممکن است کار با دستگاه را غیر ممکن سازد!

برای ورود به این قسمت باید گذر واژه مجاز را داشته باشید. در این صورت با وارد کردن این گذر واژه و کلیک روی Setting Change امکان تغییر پارامترها فراهم می گردد:

Port Number: پورت ورودی Rs232 مربوطه به کارت های ماژول بالانس را تعیین می کند. این پورت فقط در صورت تغییر پورد ماژول الزم است تغییر داده شود و نیازی به تغییر آن نیست!

Hard Bearing: مدل هارد بیرینگ را برای محاسبات بالانس انتخاب می کند. در این مدل ماشین بالانس یک بار کالیبره شده و برای کلیه روتور ها تنها با وارد کردن ابعاد بالانس، محاسبات بالانس صورت می گیرد. این سریع ترین روش بالانس است اما می تواند برای روتورهای بعدی با خطا همراه باشد.

Soft Bearing: مدل سافت بیرینگ را برای محاسبات بالانس انتخاب می کند. در این روش باید برای هر روتور عملیات کالیبراسیون را انجام داد. در این روش یک بار روتور بدون جرم آزمایشی، یک بار با نصب جرم آزمایشی در صفحه 1 و یک بار با نصب جرم آزمایشی در صفحه 2 اندازه گیری و سپس ماشین باالنس برای آن روتور خاص کالیبره می شود. سپس می توان جرم اصالحی را برای آن بدست آورد و عالوه براین کلیه روتورهای مشابه را می توان با استفاده از این کالیبراسیون باالنس نمود. این روش دقیق ترین روش باالنس است که در هر باالنس ماشین باالنس کالیبره شده و از صحت باالنس روتور اطیمنان حاصل می شود.

Acc: سنسورهای شتاب سنج را برای ورودی انتخاب می کند. در این صورت الزم است کلید پشت دستگاه را نیز روی ورودی های شتاب سنج تنظیم نمایید. این سنسور تنها برای روش سافت بیرینگ قابل استفاده است.

.Trans Force: سنسورهای مبدل نیرو را بعنوان ورودی انتخاب می نماید. در این صورت الزم است کلید پشت دستگاه را نیز روی ورودی های مبدل نیرو تنظیم نمایید. این سنسور می تواند برای هر دو روش هارد و سافت بیرینگ مورد استفاده قرار گیرد.

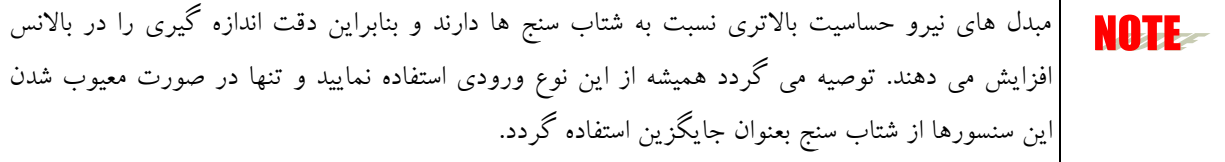

## <span id="page-25-0"></span>**3 اندازه گیری ناباالنسی**

صفحه اصلی نرم افزار باالنس، صفحه نمایش مقادیر اندازه گیری دامنه و فاز ناباالنسی و کنترل های مربوط به اندازه گیری ها و همچنین کنترل هایی برای ورودی به سایر قسمت ها را در بر دارد.

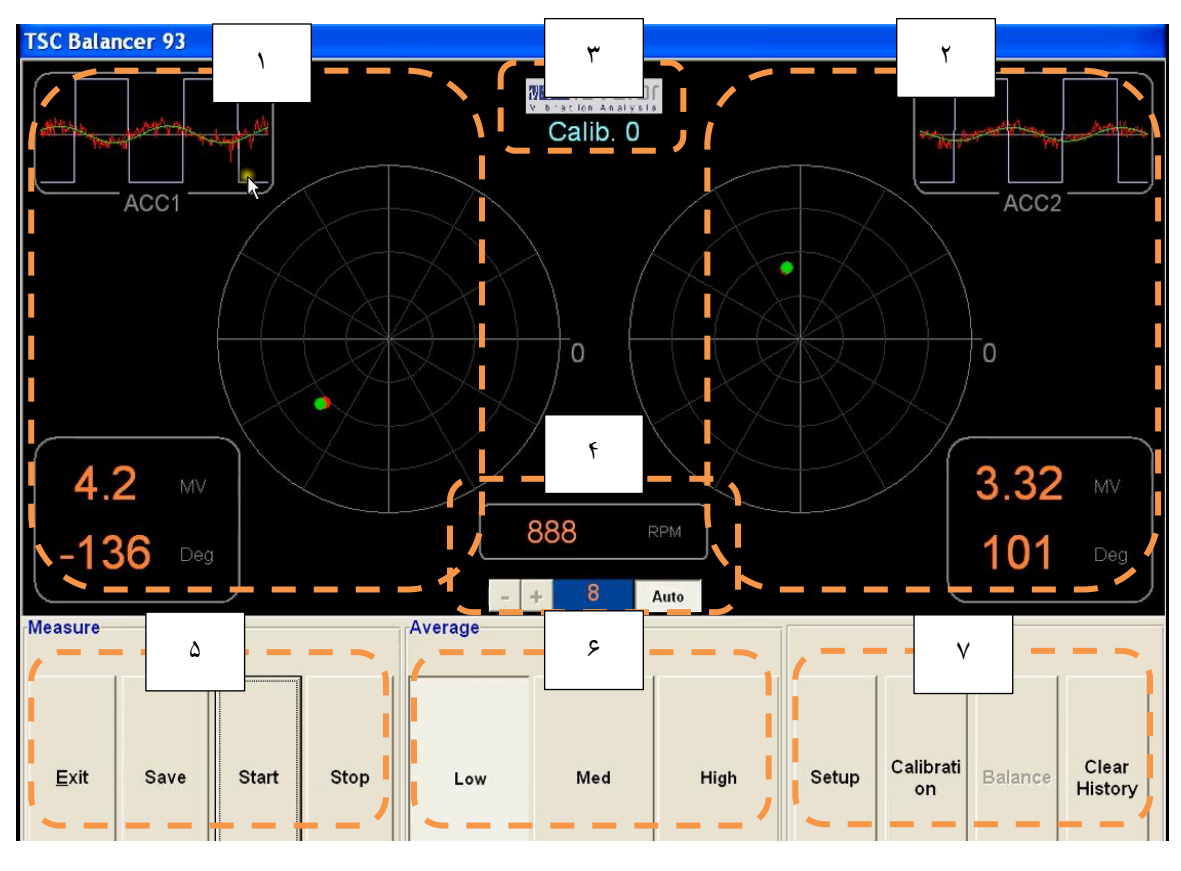

تصویر 2 – صفحه اندازه گیری

این صفحه شامل قسمت های زیر است:

الف) نمایش مقادیر اندازه گیری:

-1 اندازه گیری های کانال 1 a. نمایش گر سیگنال اندازه گیری و سیگنال فیلتر شده باالنس b. نمایش گر برداری مقدار دامنه و فاز جاری و دامنه و فاز معدل گیری شده c. نمایش گر عددی دامنه و فاز معدل گیری شده

-2 اندازه گیری های کانال 2 مشابه با بند 1

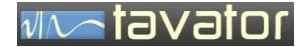

-3 نمایش گر مرحله جاری باالنس -4 نمایش گر و کنترل های بزرگنمایی نمایش برداری

ب) کنترل ها

- -5 کنترل های اندازه گیری
- -2 کنترل های معدل گیری
- -7 کنترل های ورود به سایر صفحه ها
- <span id="page-26-0"></span>3.1 **نمایش مقادیر اندازه گیری کانال1**

کلیه اندازه گیری های سیگنال های ناباالنسی و مرجع فاز به همراه سیگنال های فیلتر شده و مقادیر محاسبه شده دامنه و فاز جاری و دامنه و فاز معدل گیری شده در این قسمت نمایش داده می شود.

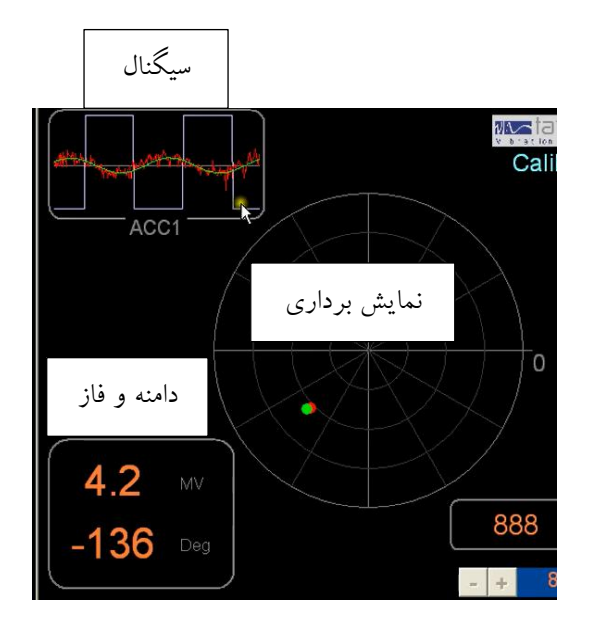

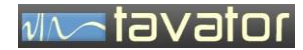

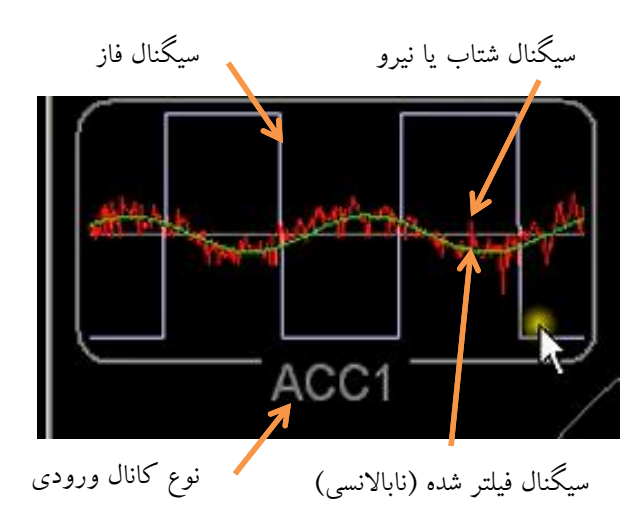

سیگنال شتاب یانیرو: سیگنال اصلی فیلتر نشده لرزش یا نیروی اندازه گیری شده در یاتاقان ماشین باالنس سیگنال تاکو: سیگنال مرجع فاز که در هر دور چرخش شافت یک پالس متقارن نشان می دهد. سیگنال فیلتر شده: سیگنال فیلتر شده روی فرکانس ناباالنسی که نماینده میزان ناباالنسی در یاتاقان صفحه مربوطه است. نمایشگر نوع کانال: در صورتی که نوع ورودی شتاب سنج انتخاب شده باشد عنوان Acc نمایش داده می شود و در صورتی که نوع ورودی نیروسنج انتخاب شده باشد Force نشان داده می شود. دقت نمایید کلید انتخاب ورودی در پشت دستگاه نیز روی نوع انتخابی قرار گرفته باشد.

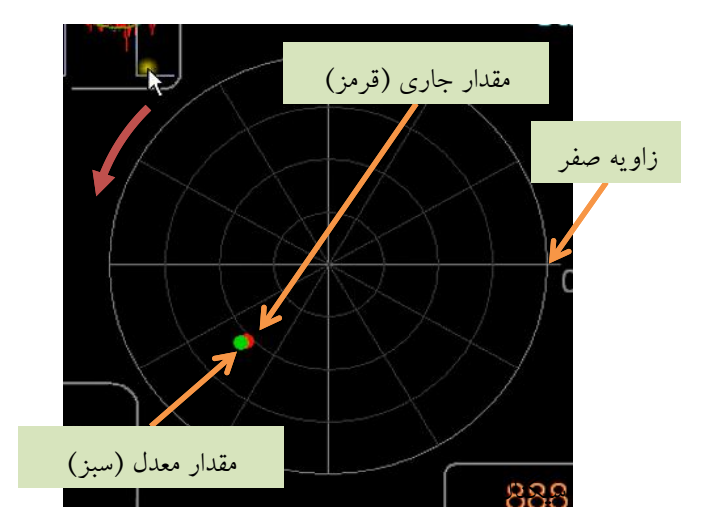

نقطه قرمز رنگ: نشان دهنده مقدار جاری بردار نابالانسی (دامنه و فاز) در نمایش برداری است. فاز از مرجع ۰ نشان داده شده در تصویر در جهت مثلثاتی (عکس حرکت عقربه های ساعت) محاسبه می گردد.

tavator

نقطه سبز رنگ: نشان دهنده مقدار معدل گیری شده بردارهای ناباالنسی است.

هنگام شروع اندازه گیری نقطه قرمز رنگ به محل بردار جاری ناباالنسی رفته و نقطه سبز رنگ به دنبال آن حرکت می کند. تثبیت نقطه سبز رنگ نشان دهنده کفایت معدل گیری است.

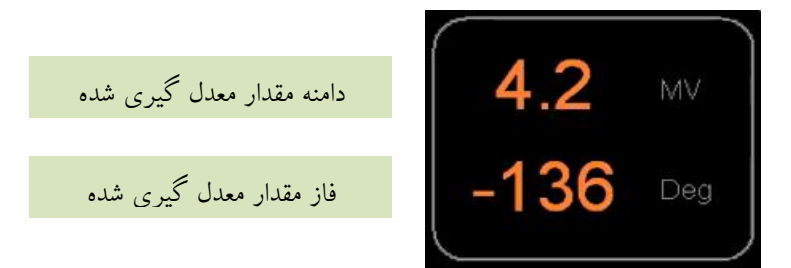

دامنه مقدار معدل گیری شده برحسب ولتاژ سیگنال ورودی است و نشان دهنده مقدار جرم نیست بلکه متناسب با آن است. فاز مقدار معدل گیری شده نیز محل ناباالنسی را نشان نمی دهد بلکه با اختالف معینی با محل ناباالنسی ارتباط دارد.

<span id="page-28-0"></span>3.2 **نمایش مقادیر اندازه گیری کانال2**

مانند کانال 1

<span id="page-28-1"></span>3.3 **نمایشگر مرحله باالنس**

عملیات باالنس یا در مراحل کالیبراسیون صورت می گیرد و یا در مراحل اندازه گیری میزان ناباالنسی. این مراحل در نمایشگر باالنس به ترتیب با عناوین زیر نمایش داده می شود:

الف) مراحل کالیبراسییون

- 0 Calib: اندازه گیری بدون جرم آزمایشی )اولین مرحله کالیبراسیون(
- 1 Calib: اندازه گیری با نصب جرم آزمایشی در صفحه ۱ بالانس (دومین مرحله کالیبراسیون)
- 2 Calib: اندازه گیری با نصب جرم آزمایشی در صفحه 2 باالنس )سومین مرحله کالیبراسیون(

ب) مراحل بالانس

 1 Run: اندازه گیری اولین مرحله باالنس. در این حالت پس از اندازه گیری و بدست آوردن معدل مناسب می توانید به صفحه Balance رفته و مقادیر جرم های اصالحی باالنس را مشاهده نمایید. در صورت ثبت مقادیر در

سابقه عملیات باالنس، می توانید اندازه گیری های جدید را انجام دهید. در این صورت شماره Run یک شماره افزایش یافته و به این روش سابقه جرم های اصالحی در نوبت های مختلف ثبت می گردد. تعداد اندازه گیری هایی که ثبت می گردد تا 5 Run قابل ثبت است و از آن به بعد سابقه فقط در 5 Run ثبت می گردد. این فرآیند عملیات باالنس را برای کاربر نشان می هد.

<span id="page-29-0"></span>3.4 **نمایش گر سرعت روتور و کنترل های بزرگنمایی**

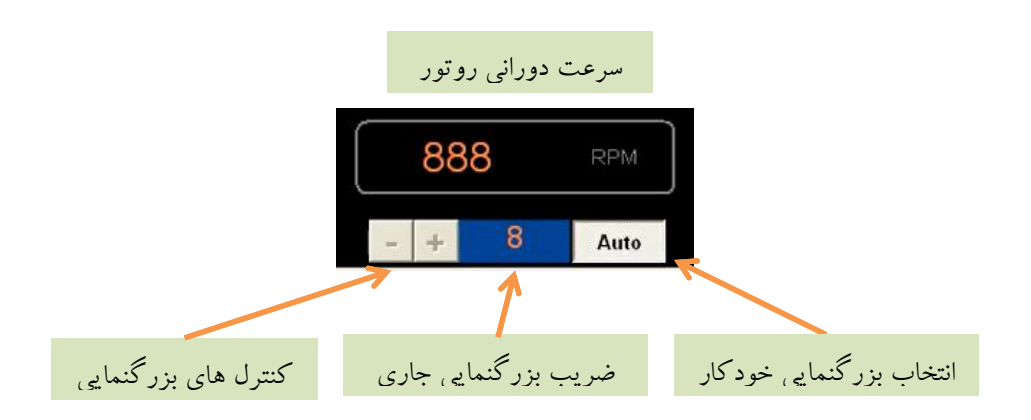

سرعت چرخشی روتور بصورت پیوسته در حال نمایش است. هنگام راه اندازی روتور در اولین مرحله باالنس )کالیبراسیون مرحله بدون جرم آزمایشی) هنگامی که روتور به سرعت مورد نظر برای بالانس می رسد، این سرعت باید برای کلیه مراحل بالانس یکسان باقی بماند. یعنی مراحل بعدی کالیبراسیون و اندازه گیری های نابالانسی باید در همین سرعت انجام گیرد.

در صورت انتخاب Auto بزرگنمایی بصورت خودکار انجام می گیرد و کنترل های بزرگنمایی + و - غیر فعال می گردد. در اینصورت ضریب بزرگنمایی بصورت خودکار براساس بزرگترین بردار اندازه گیری شده تعیین و در مجاور کنترل های بزرگنمایی نمایش داده خواهد شد. در صورتی که دگمه Auto غیر فعال باشد، کاربر می تواند با استفاده از دگمه های کنترلی + و – میزان بزرگنمایی را به دلخواه تنظیم نماید. بزرگنمایی تنها مربوط به نمایش برداری )قطبی( بردارهای ناباالنسی است و در نمایش سیگنال تاثیری ندارد.

<span id="page-29-1"></span>3.5 **کنترل های اندازه گیری**

این کنترل ها برای شروع و خاتمه اندازه گیری و همچنین ذخیره سازی اطالعات اندازه گیری های انجام شده و خروج از برنامه مورد استفاده قرار می گیرد.

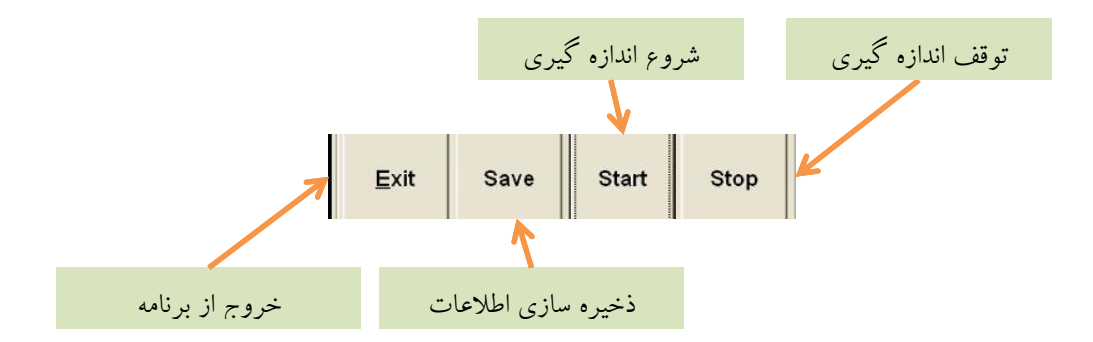

#### <span id="page-30-0"></span>3.6 **کنترل های معدل گیری**

برای دستیابی به مقادیر دقیق ناباالنسی و حذف اثرات نویزها و تغییرات جزئی الزم است معدل گیری صورت گیرد. بهترین معدل گیری معدل گیری سنگین است اما در صورت استفاده از این معدل گیری در ابتدای اندازه گیری زمان به تثبیت رسیدن آن بسیار زیاد خواهد بود. بنابراین الزم است در ابتدای اندازه گیری از معدل گیری سبک استفاده کرده و پس از رسیدن به موقعیت تقریبی (نقطه قرمز رنک) از معدل گیری سنگین استفاده نمود. هنگام شروع اندازه گیری )کلیک دگمه Start )بصورت خودکار معدل گیری سبک انتخاب می شود و کاربر باید خود در زمان مناسب با مشاهده تغییرات نقطه قرمز رنگ و نقطه سبز رنگ معدل گیری سنگین را انتخاب نماید. معدل گیری متوسط نیز برای حالت های خاص در نظر گرفته شده است.

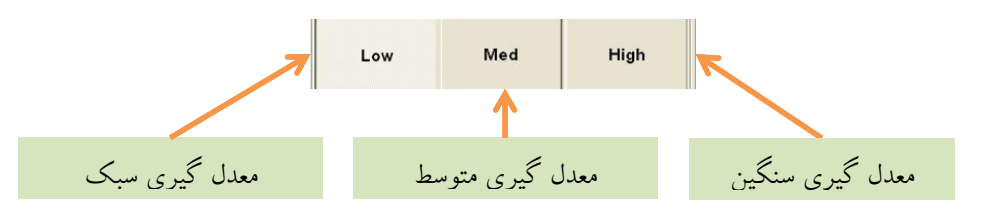

#### <span id="page-30-1"></span>3.7 **کنترل های ورود به سایر صفحه ها**

- این برنامه باالنس دارای چهار نوع صفحه نمایش می باشد. صفحه نمایش اندازه گیری ها صفحه اصلی است و 3 صفحه دیگر بصورت زیر وجود دارد:
	- Setup: صفحه تنظیمات جهت تعیین مشخصات باالنس و روتور و نوع باالنس
	- Calibration: صفحه محاسبات کالیبراسیون جهت ثبت مقادیر مراحل کالیبراسیون و انجام عملیات کالیبراسیون
- Balance: صفحه نمایش نتایج عملیات باالنس جهت نمایش و مدیریت سوابق جرم های محاسبه شده برای باالنس و تهیه گزارش باالنس

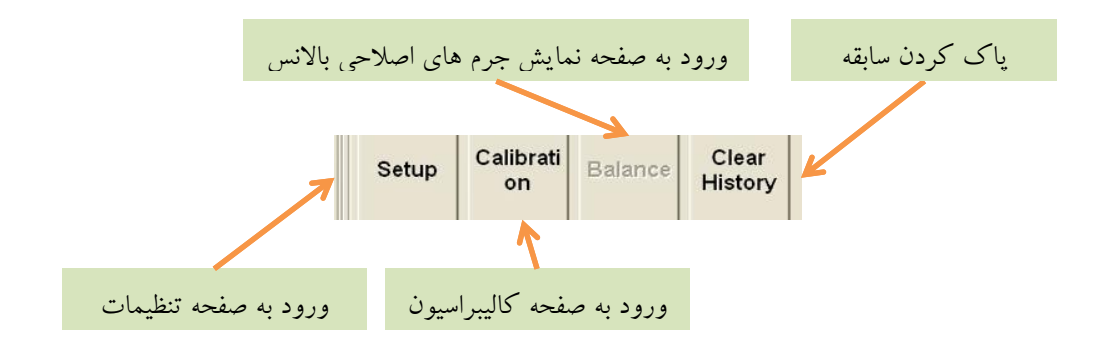

- در کنار کنترل های ورود به صفحه های دیگر کنترل Clear History برای پاک کردن سابقه عملیات بالانس ( به غیر از کالیبراسیون) وجود دارد. با کلیک روی این دگمه مرحله بالانس به 0 Run تبدیل شده و کلیه جرم های محاسبه شده در مراحل Run ها حذف می گردد. در صورتی که بخواهید عملیات باالنس را از ابتدا شروع کنیم استفاده از این دگمه مناسب است.
- دگمه Balance تا عملیات کالیبراسیون تکمیل نشود فعال نمی شود. مگر اینکه قبالً عملیات کالیبراسیون انجام شده باشد و ذخیره شده باشد. در این صورت با باز کردن فایل مربوطه می توان پس از اندازه گیری بدون انجام مراحل کالیبراسیون مستقیماً به صفحه باالنس وارد شد.

#### <span id="page-32-0"></span>**4 کالیبراسیون**

- برای انجام عملیات باالنس باید دستگاه برای روتور مورد نظر کالیبره شده باشد. کالیبراسیون دستگاه به دو روش امکان پذیر است، یکی برای استفاه از هارد بیرینگ و یکی برای سافت بیرینگ:
- Hard Bearing: در این صورت با یک بار عملیات کالیبراسیون ماشین بالانس، می توان از دستگاه برای کلیه روتور ها با ابعاد و جرم های مختلف و در سرعت های مختلف استفاده نمود. این روش تنها با استفاده از سنسورهای نیرو سنج امکان پذیر است.

<span id="page-32-1"></span>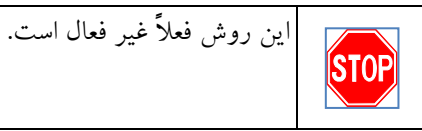

- Bearing Soft: در این روش باید ماشین باالنس را برای هر نوع روتور خاص کالیبره نمود. البته می توان با یک بار انجام کالیبراسیون برای یک روتور خاص، برای روتورهای مشابه نیز از آن استفاده نمود و یا در نوبت های بعدی که این روتور به کارگاه باالنس برمی گردد، از اطالعات کالیبراسیون قبلی برای آن استفاده نمود. به همین دلیل توصیه می گردد مشخصات هر روتور در یک فایل مشخص ذخیره سازی گردد. این روش را می توان با استفاده از هر دو نوع سنسور شتاب سنج یا نیروسنج انجام داد.
	- 4.1 **کالیبراسیون سافت بیرینگ:**
- بری استفاده از این روش که به روش جرم آزمایشی نیز معروف است باید در صفحه Setup گزینه Bearing Soft انتخاب شده باشد. در این صورت اگر در مراحل کالیبراسیون قرار گرفته باشید )مراحل 2 Call 1, Call 0, Call )پس از تکمیل اندازه گیری می توانید با کلیک روی دگمه Calibration وارد صفحه کالیبراسیون شوید.
	- این صفحه دارای قسمت های زیر است:
	- -1 نمایش مقدار جاری و سابقه برداری صفحه 1
	- -2 نمایش مقدار جاری و سابقه برداری صفحه 2
		- -3 جرم های آزمایشی
	- -4 بردارهای صفحه 1 در اثر جرم های آزمایشی مختلف
	- -5 بردارهای صفحه 2 در اثر جرم های آزمایشی مختلف
		- -2 کنترل های ثبت مقادیر
		- -7 کنترل های ذخیره سازی و محاسبات

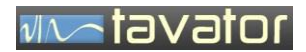

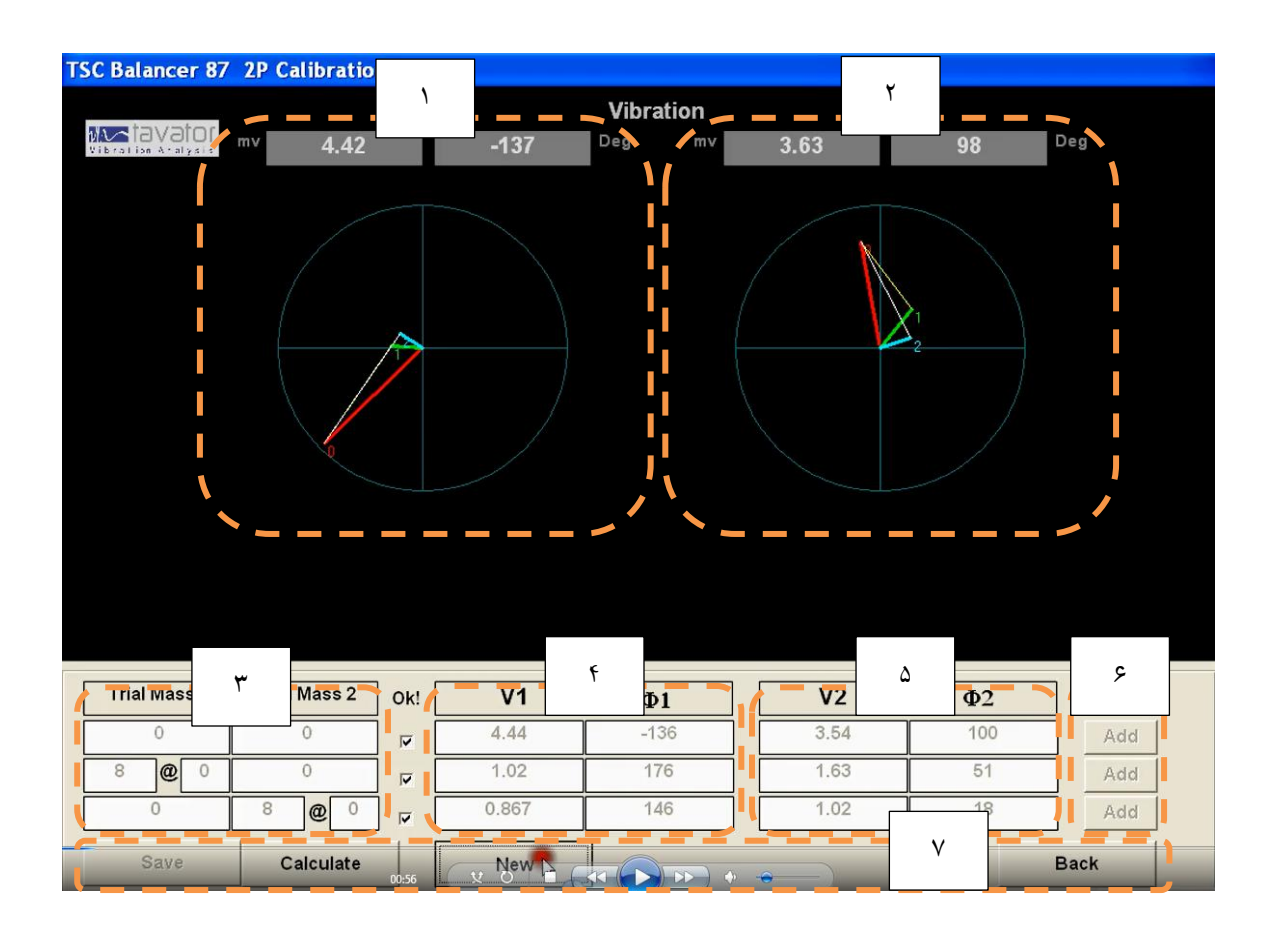

<span id="page-33-0"></span>**1.1.1 نمایش مقدار جاری و سابقه برداری صفحه 1 و 2**

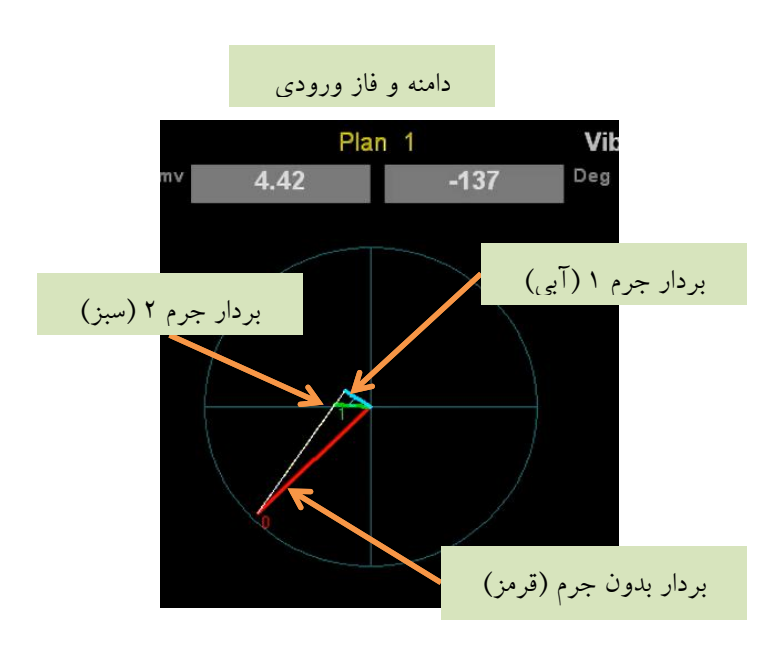

دامنه و فاز ورودی همان مقادیری است که از صفحه قبلی (صفحه اندازه گیری) وارد این قسمت می گردد. با استفاده از دگمه های Add این مقادیر را می توانید در هر سطر دلخواه وارد نمایید. با وارد کردن این مقادیر در سطر مربوطه مقدار مورد نظر در صفحه برداری نیز نمایش داده می شود.

<span id="page-34-0"></span>**1.1.2 جرم های آزمایشی**

در 0 Run نیازی به وارد کردن جرم نیست. در 1 Run مقدار و زاویه جرم آزمایشی صفحه 1 را وارد نمایید. زاویه جرم را می توانید مطابق با صفحه مدرج ماشین باالنس وارد نمایید یا مقدار صفر قرار دهید. در صورتی که زاویه جرم آزمایشی را صفر وارد کنید، زاویه جرم اصالحی از محل نصب جرم آزمایشی محاسبه خواهد شد. اما اگر زاویه را مطابق با صفحه مدرج وارد نمایید آنگاه زوایه جرم اصالحی مطابق با صفحه مدرج تعیین می گردد.

مقدار جرم را بر حسب گرم و مقدار زاویه را بر حسب درجه وارد کنید.

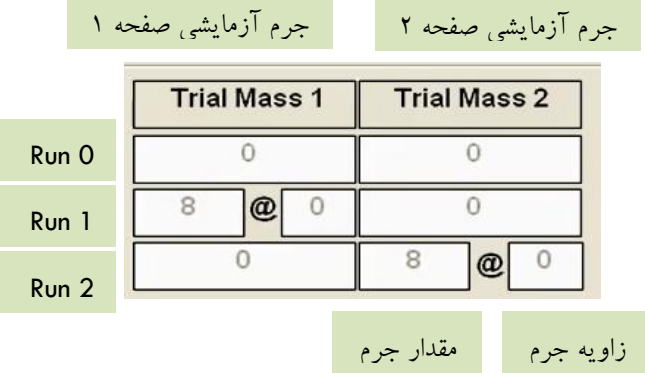

<span id="page-34-1"></span>**1.1.4 بردارهای صفحه 1 و 2 در اثر جرم های آزمایشی مختلف**

برای هر Call با کلیک روی دگمه Add سطر مربوطه مقدار نمایش داده شده در باالی صفحه وارد سطر مربوطه شده و در صفحه برداری نیز نمایش داده می شود. هنگام وارد کردن هر سطر در صورتی که مقدار وارد شده مناسب نباشد پیغام هایی جهت تغییر موقعیت جرم آزمایشی یا مقدار آن اعالن خواهد شد.

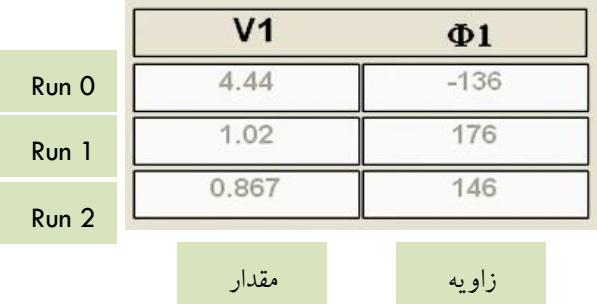

هشدار هایی که اعالم می شود جهت محاسبه دقیق تر ضرایب کالیبراسیون است. در صورت اعالن هشدار می توانید از این اندازه گیری صرفنظر کنید و اندازه گیری را با جرم آزمایشی جدید برای Call مربوطه تکرار کنید. در غیر اینصورت می توانید با همان اندازه گیری و بدون توجه به هشدار اعالم شده اندازه گیری را برای Call مربوطه ثبت نمایید.

#### <span id="page-35-0"></span>**1.1.1 کنترل های ثبت مقادیر**

برای اضافه کردن مقادیر به هر سطر مربوطه از دگمه Add سطر مربوطه استفاده نمایید. برای جلوگیری از اضافه شدن اشتباهی مقداری در سطرهای قبلی، کنترل های تثبیت مقدار Ok در نظر گرفته شده است. بنابراین پس از اضافه کردن مقادیر هر سطر روی جعبه چک سطر مربوطه کلیک نمایید. در این صورت دگمه Add سطر مربوطه غیر فعال شده و دیگر امکان اضافه کردن مقدار جدید در آن سطر وجود ندارد. در صورتی که برای اصالح مقادیر قبلی بخواهید مقدار جدیدی جایگزین نمایید، باید ابتدا با کلیک جعبه چک آن را غیر فعال کنید تا دگمه Add مربوطه مجدداً فعال شود و بتوانید مقدار جدید را اضافه نمایید. در این صورت پیغام هشداری اعالن خواهد شد.

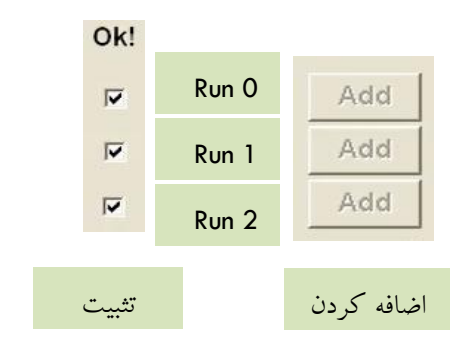

<span id="page-35-1"></span>**1.1.5 کنترل های ذخیره سازی و محاسبات**

بعد از وارد کردن مقادیر کلیه سطر ها که معموالً در مرحله 2 Call انجام می پذیرد و تیک زدن کلیه جعبه چک ها، دگمه Calculation فعال می گردد و می توانید با کلیک روی آن عملیات محاسبات کالیبراسیون را انجام و ضرایب کالیبراسیون را برای روتور جاری محاسبه نمایید. در صورت وجود اشکال در وارد کردن مقادیر پیغام هشداری اعالن خواهد شد و در نهایت انجام محاسبات با اعالن OK Calculation به پایان می رسد. پس از انجام محاسبات با کلیک روی درگمه Save مقادیر ضرایب کالیبراسیون را می توانید در فایل مربوطه ذخیره نموده و از آن پس برای این روتور و کلیه روتورهای مشابه از آن استفاده کنید. اگر در هر مرحله از کالیبراسیون بخواهید عملیات را از ابتدا شروع کنید می توانید از دگمه New استفاده کنید. در این صورت مقادیر اندازه گیری قبلی و ضرایب کالیبراسیون محاسبه شده قبلی همگی حذف می گردد.

برای برگشتن به صفحه قبلی )صفحه اندازه گیری( از دگمه Back استفاده کنید.

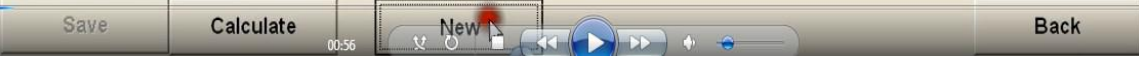

 $M \sim$ tavator

## <span id="page-36-0"></span>**5 صفحه نمایش جرم های اصالحی**

برای مشاهده مقادیر و موقعیت نصب جرم های اصالحی محاسبه شده با کلیک روی دگمه Balance در صفحه اندازه گیری می توانید وارد این صحفه شوید.

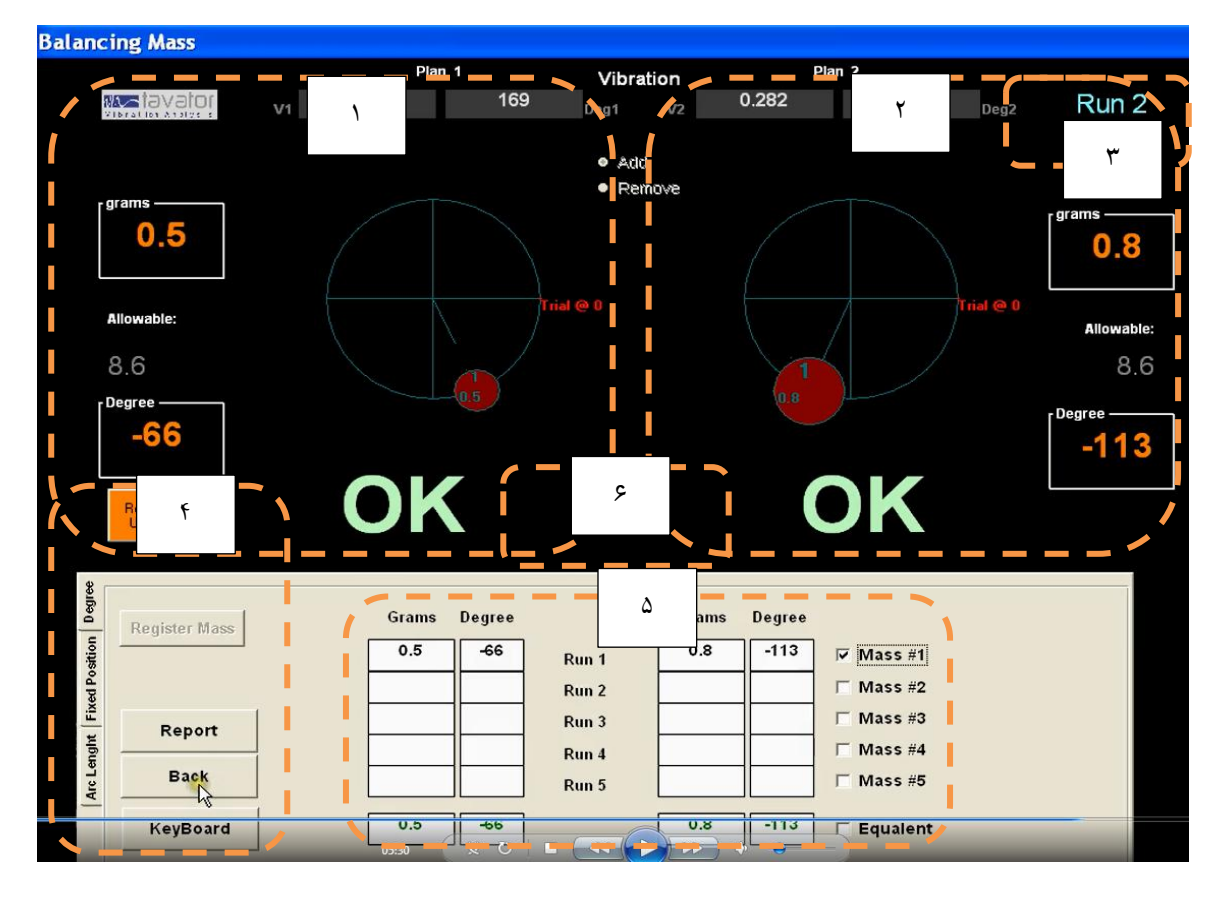

- این صفحه شامل قسمت های زیر است: -1 نمایش مقادیر بردار اندازه گیری شده و جرم اصالحی در صفحه 1 -2 نمایش مقادیر بردار اندازه گیری شده و جرم اصالحی در صفحه 2 -3 نمایش گر مرحله جاری باالنس -4 کنترل های ثبت، گزارش و ...
- -5 فهرست جرم های اصالحی مراحل مختلف باالنس و کنترل نمایش جرم در صفحه برداری
	- -2 کنترل های انتخاب بین Dynamic و Static/Couple

<span id="page-37-0"></span>**5.1.1 نمایش مقادیر جرم اصالحی در صفحه 1 و 2**

مقدار زاویه و فاز بردار اندازه گیری بعنوان دامنه و فاز ورودی از صفحه قبلی به این صفحه انتقال می یابد. مقدار جرم بر حسب گرم و موقعیت نصب آن برحسب درجه با استفاده از مقادیر بردار ورودی و ضرایب کالیبراسیون محاسبه شده و بصورت عددی و برداری نمایش داده می شود. اگر جرم آزمایشی مطابق با زاویه صفحه مدرج ماشین باالنس ثبت شده باشد در این صورت همان زاویه صفحه مدرج مالک مرجع زاویه قرار می گیرد اما اگر جرم آزمایشی بدون در نظر گرفتن صفحه مدرج ماشین باالنس وارد شده باشد مرجع اندازه گیری زاویه روی روتور محل نصب جرم آزمایشی در صفحه مربوطه است.

جهت مثبت اندازه گیری زاویه در جهت خالف چرخش روتور و جهت منفی در جهت چرخش روتور **NATE** محاسبه می شود.

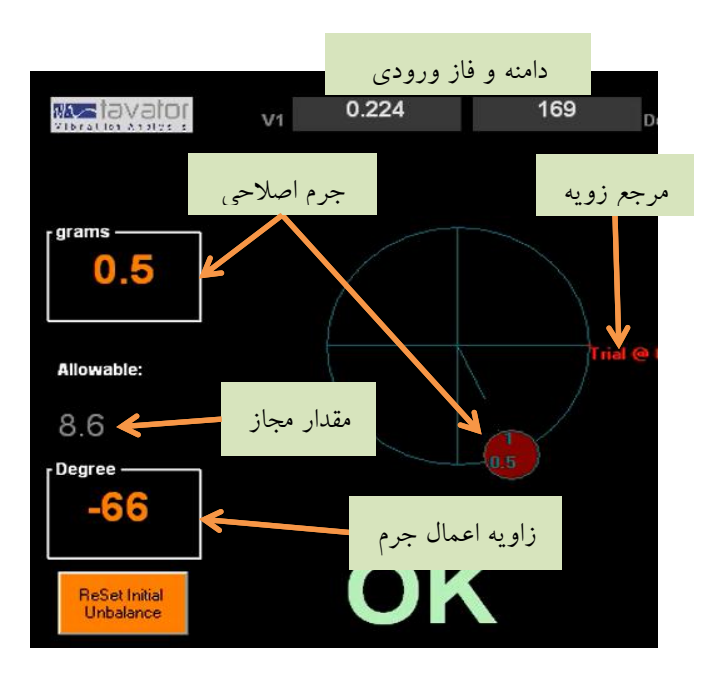

در صورتی که مقدار جرم اصالحی محاسبه شده در صفحه مورد نظر از مقدار مجاز کمتر شود پیغام OK اعالم می گردد. مقدار مجاز با توجه مشخصات وارد شده برای روتور در صفحه Setup براساس استاندار 1940 ISO برای هر صفحه محاسبه می گردد.

جرم ها بصورت افزایشی در نظر گرفته شده است. کنترلهایی برای انتخاب افزایشی یا کاهشی بودن جرم در صفحه وجود دارد که در حال حاضر برای ساده سازی و جلوگیری از اشتباهات کاربری سیستم غیر فعال شده است.

A tavator

<span id="page-38-0"></span>**5.1.2 نمایش گر مرحله جاری باالنس**

مراحل باالنس می تواند از مرحله 1 تا 5 باشد که با عنوان 1 Run تا 5 Run نمایش داده می شود. هر بار که کنترل ثبت مقادیر جرم باالنس Register کلیک شود مرحله باالنس یک مرحله افزایش می یابد.

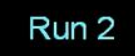

<span id="page-38-1"></span>**5.1.4 کنترل های ثبت و گزارش و پردازش های بعد از باالنس**

با کیک دگمه Mass Register مقدار جرم های محاسبه شده برای صفحه های 1 و 2 به سطر مربوطه در سابقه جرم ها اضافه شده و عملیات این Run تکمیل و یک شماره به Run اضافه می گردد. اگر به 5 Run رسیده باشید، افزایشی صورت نخواهد گرفت و مقادیر در سطر مربوطه جایگزین می گردد. در صورتی که بخواهید سابقه را پاک کنید و از Run 1 مقادیر را ثبت کنید می توانید در صفحه اندازه گیری دگمه Cleat History را کلیک کنید.

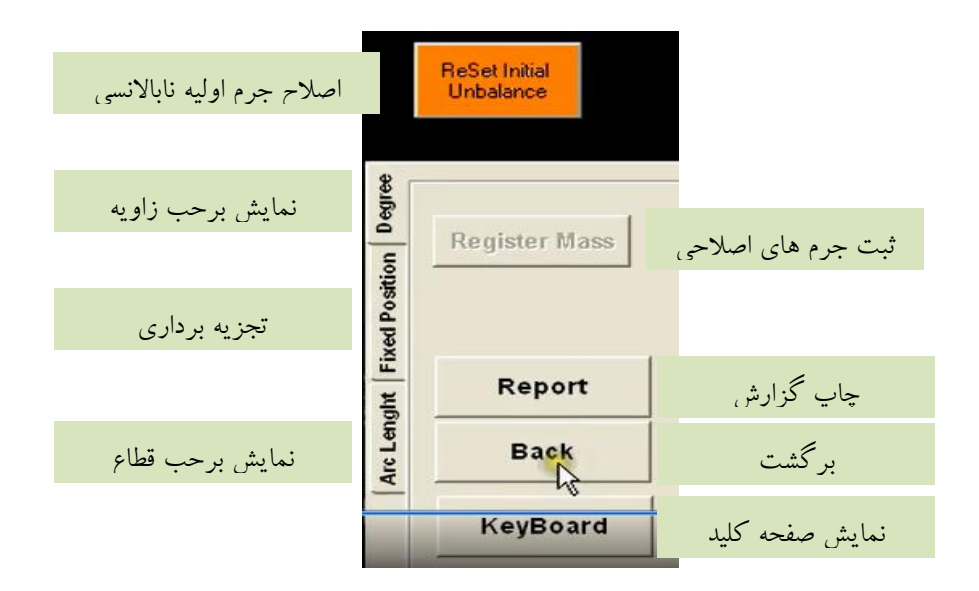

برای تهیه گزارش چاپی توسط پرینتر می توانید از دگمه Report استفاده کنید. در این صورت فرم جدیدی برای اطالعات گزارش شامل شماره، تاریخ، عنوان گزارش و انتخاب لگوی مورد نظر در سربرگ گزارش ظاهر می گردد که پس از تعیین آنها و کلیک روی دگمه Print اطالعات وارد شده به همراه مقادیر اولیه و نهایی و مجاز باالنس در صفحه گزارش چاپ می گردد.

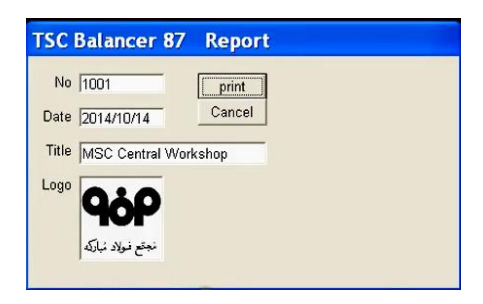

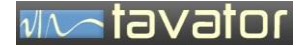

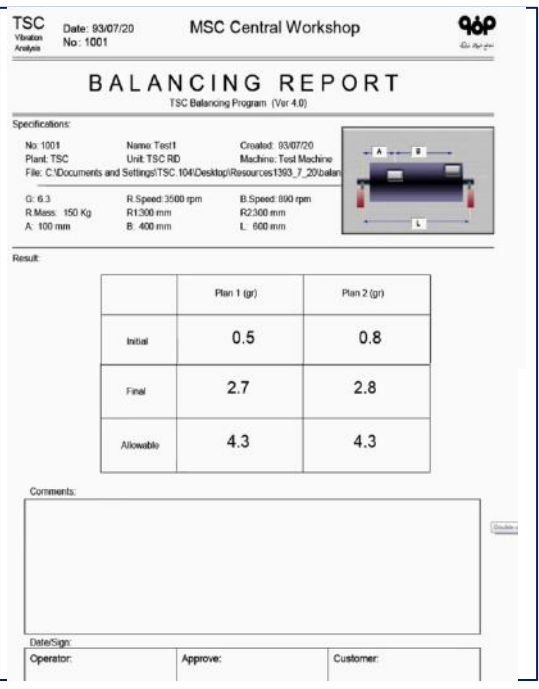

کنترل های Position Fixed امکان تجزیه جرم ها به موقعیت های ثابت مانند پره های یک پروانه را فراهم می نماید. در این صورت با وارد کردن تعداد موقعیت های ثابت (تعداد پره) جرم ها به گونه ای روی هر موقعیت تجزیه می شود که برآیند آنها معال جرم اصالحی محاسبه شده باشد.

در صورتی که امکان اندازه گیری زاویه وجود نداشته باشد می توان با استفاده از کنترل Length Arc با وارد کردن قطر، معادل کمان را برای هر زاویه مشاهده نمود. در این صورت می توان با استفاده از یک متر مقدار نمایش داده شده را روی قطر مورد نظر اندازه گیری کرد تا محل نصب جرم آزمایشی تعیین شود. با کلیک روی Degree موقعیت جرم مجدداً برحسب زاویه نمایش داده خواهد شد.

دگمه Reset Initial Unbalance وقتی استفاده می شود که بخواهید مقادیر اولیه نمایش در گزارش را اصلاح نمایید. این موقعیت برای وضعیت هایی است که از کالیبراسیون های قبلی برای انجام یک باالنس جدید استفاده کرده اید. در این صورت پیغام هشداری همراه با مقادیر ثبت شده نمایش داده خواهد شد.

#### <span id="page-39-0"></span>**5.1.1 فهرست جرم های اصالحی مراحل مختلف باالنس و کنترل نمایش**

با کیک دگمه Mass Register مقدار جرم های محاسبه شده برای صفحه های 1 و 2 به سطر مربوطه در سابقه جرم ها اضافه شده و عملیات این Run تکمیل و یک شماره به Run اضافه می گردد. اگر جعبه چک مربوط به جرم کلیک شود و فعال شود، آنگاه جرم مورد نظر در صفحه نمایش برداری نمایش داده خواهد شد. با این روش می توانید تنها جرم های مورد نظری را که در مراحل مختلف نصب کرده اید روی صفحه مشاهده نموده و در صورتی که الزم باشد

برآیند آنها را نیز در سطر آخر مشاهده و موقعیت آنر در صفحه نمایش برداری نیز مشاهده کنید. استفاده از برآیند در شرایطی مناسب است که طی مراحل مختلف جرم های متعددی نصب شده و نهایتاً بخواهید آنها را برداشته و جرم برآیند آنها را نصب کنید.

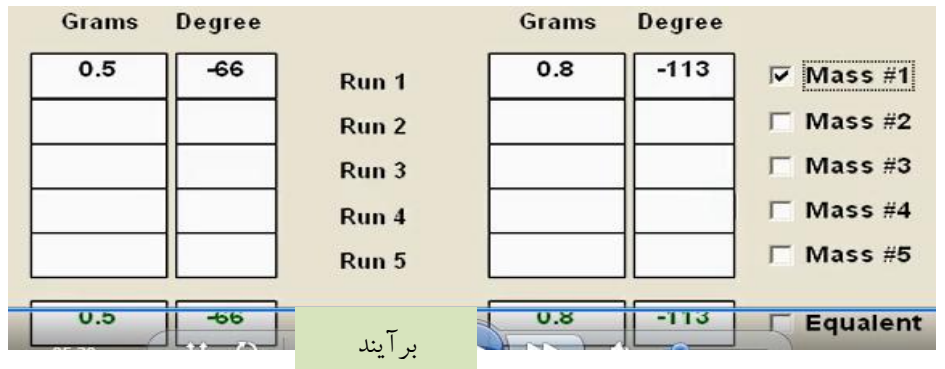

برای بروز کردن صفحه نمایش برداری حتماً باید روی جعبه چک های مربوطه کلیک نمایید. در گزارش برآیند جرم های اعمال شده لحاظ می گردد.

<span id="page-40-0"></span>**5.1.5 کنترل های انتخاب بین Dynamic و Static/Couple**

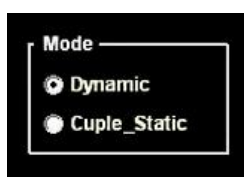

هر ناباالنسی دینامیک را می توان با یک جرم معادل در صفحه مرکز ثقل(Static (و یک کوپل (Couple (که دو مقدار مساوی با 130 درجه اختالف است و هر کدام در یک صفحه نصب می شود جایگزین نمود. این روش عموماً برای باالنس روتورهایی که تک صفحه ای هستند بکار می رود. در این روش روتور را به روش دو صفحه ای باالنس نموده و مقادیر دینامیکی بدست آمده برای آن را که شامل دو جرم با مقدار و زاویه مستقل در هر صفحه است را بدست می آورند. سپس با تبدیل آن به کوپل/ استاتیک، مقدار استاتیک بدست آمده را در مرکز ثقل روتور اعمال کرده و از مقدار کوپل آن صرفنظر می کنند.

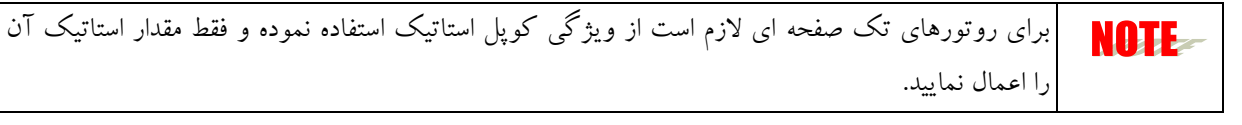

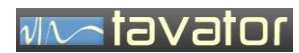

) صفحه ثبت اطالعات مشتری (

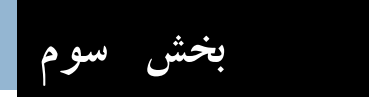

بخش سوم: کاربری دستگاه

<span id="page-43-0"></span>**6 باالنس به روش جرم آزمایشی**

دراجرای باالنس به روش جرم آزمایشی که همان Balancing Bearing Soft می باشد باید برای هر روتور ماشین بالانس کالیبره شود. در این صورت برای اجرای کالیبراسیون لازم است در سه مرحله نابالانسی روتور اندازه گیری شود:

> -1 اندازه گیری بدون جرم آزمایشی -2 اندازه گیری با نصب جرم آزمایشی 1 در صفحه 1 -3 اندازه گیری با نصب جرم آزمایشی 2 در صفحه 2

بعد از انجام کالیبراسیون می توان وزنه های باالنس را با استفاده از اندازه گیری های مستقیم و محاسبات ضرایب کالیبراسیون بدست آورد. فرآیند انجام یک باالنس سافت بیرینگ به شرح زیر است:

- <span id="page-43-1"></span>6.1 **آماده سازی روتور و سخت افزار**
- -1 روتور را روی دستگاه بسته و موقعیت صفحات باالنس را انتخاب نمایید. محل تکیه گاه شافت ژرنال های یاتاقان روتور و یا هر محوری که دقیقاً با آن هم مرکز ماشین کاری شده است می باشد. در برخی ماشین های حساس محلی غیر از محل ژرنال یاتاقان که بطور همزمان با ژرنال ماشین کاری شده است به منظور استفاده در فرآیندهایی مانند فرآیند باالنس در نظر گرفته شده است.
- -2 هنگام اتصال گاردان به زاویه نصب روتور دقت نمایید. در صورتی که بخواهید از کالیبراسیون قبلی برای این روتور استفاده نمایید حتماً باید موقعیت جرم های آزمایشی قبلی مطابق با زاویه ای که در آن نصب شده باشد انتخاب گردد. به همین دلیل توصیه می شود هنگام نصب جرم های آزمایشی آنها را در زاویه صفر صفحه مدرج قرار دهید تا هنگام نصب گاردان مشکلی برای تعیین زاویه صفر وجود نداشته باشد و بتوان روتور را در هر وضیت دلخواه نصب نمود.
- -3 هنگام نصب محرک )گاردان( دقت نمایید هیچگونه لنگی و خارج از مرکزی کوپلینگ گاردان وجود نداشته باشد. جهت اطمینان از وارد نبودن خطاهای گاردان می توانید در پایان عملیات بالانس، نصب گاردان را ۱۸۰ درجه تغییر داده و مجددً ناباالنسی را اندازه گیری نمایید. در این حالت نباید تغییری در وضعیت باالنس روتور ایجاد شده باشد. در غیر اینصورت خطای گاردان ناشی از ناباالنسی گاردان و یا خطای نصب وجود دارد که باید قبل از انجام باالنس روتور اصالح گردد. این مشکالت معموالً در محرک های تسمه ای وجود ندارد به همین دلیل استفاده از این نوع محرک ها بیشتر توصیه می گردد.
- -4 کلید ورودی سنسورها )واقع در پشت کابین( را مطابق با سنسور مورد نظر یعنی شتاب سنج و یا نیرو سنج قرار دهید. با توجه به دقت باالتر نیروسنج توصیه می گردد از این سنسور استفاده نمایید و تنها در مواردی که احتمال اشکال در عملکرد سنسورهای نیروسنج وجود دارد از شتاب سنج بعنوان جایگزین استفاده نمایید.
- -5 کلید برق کابین را روشن و کامپیوتر را راه اندازی نمایید. پس از باال آمدن سیستم عامل ویندوز، با کلیک روی برنامه باالنس، آن را اجرا کنید.
	- 6.2 **تعریف یک کار باالنس جدید**

هنگام شروع برنامه دگمه New را کلیک کرده و مستقیماً وارد صفحه Setup شوید. در این صفحه یک سری مشخصات اختیاری وجود دارد که می توانید هر مقداری دلخواه را وارد کنید و یک سری مشخصات اصلی وجود دارد که باید مطابق با شرایط روتور دقیقاً وارد نمایید:

<span id="page-44-0"></span>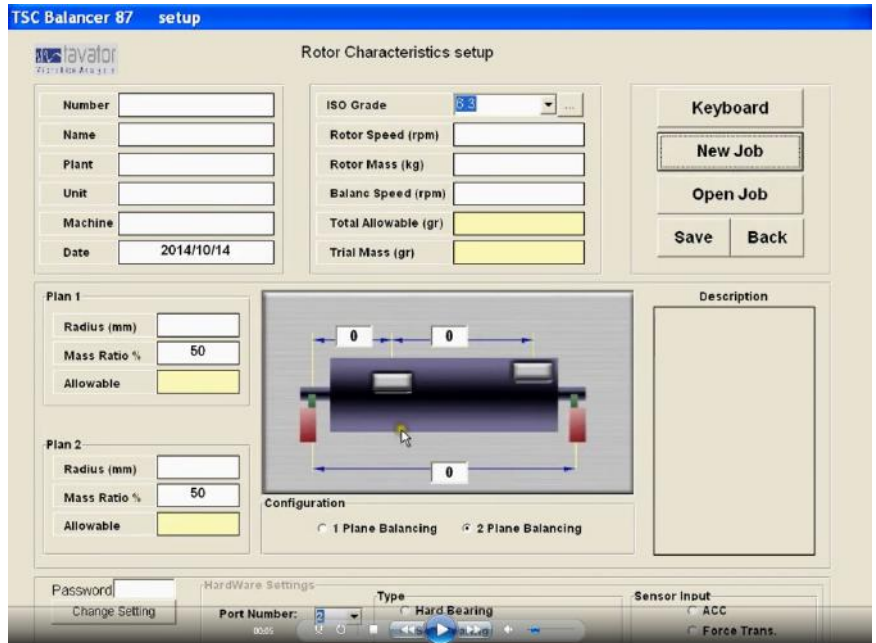

-1 توصیه می شود مشخصات اختیاری را بصورت کامل وارد کنید تا هم مشخصات واضحی در برگ تاییدیه باالنس وارد گردد و هم در باالنس های بعدی برای شناسایی روتور مورد استفاده قرار گیرد.

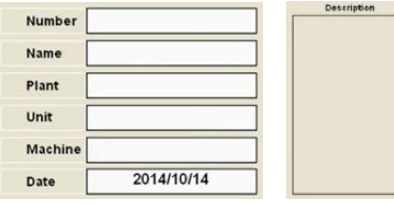

مراحل بعدی زیر مشخصات اجباری را توضیح می دهد.

-2 کالس کیفیت روتور (G (: مطابق با استاندارد 1940 ISO هر روتور کالس کیفیت خاص خود را دارد که بسته به نوع کاربری آن است. در کاربردهای کارخانجات صنعتی معموال کالس 6.3 کلیه روتورهای عمومی را در بر می گیرد و برای روتورهای خاص تر مانند روتورهای توربین و ماشین های پرسرعت از کالس 2.5 استفاده نمایید. در صورت عدم اطمینان از انتخاب نوع کالس کیفیت، باکلیک روی دگمه ... مجاور کادر انتخاب کالس کیفیت صفحه توضیحات هر کالس باز می شود و می توانید مشخص نمایید که روتور مورد نظر شما در کدام کالس کیفیت قرار می گیرد.

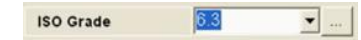

-3 سرعت عملی روتور هنگام کار )وقتی روی ماشین در محل کار قرار دارد( را بر حسب rpm در کادر مقابل Machine Speed وارد کنید. در صورتی که روتور در چندین سرعت مختلف کار می کند، باید بالاترین سرعت کاری را انتخاب کنید.

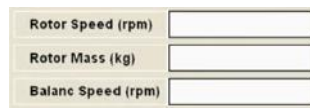

- -4 جرم روتور را در کادر مقابل Mass Rotor بر حسب کیلوگرم وارد نمایید.
- -5 سرعت مورد نظر باالنس را در کادر مقابل Speed Balance بر حسب rpm وارد نمایید.
- -2 پس از وارد کردن مقادیر فوق مقدار ناباالنسی مجاز کل روتور مطابق با استاندارد 1940 ISO بر حسب گرم در کادر مقابل Allowable Total بصورت خودکار محاسبه و نمایش داده می شود. شما نمی توانید بصورت مستقیم مقدار آن را تغییر دهید و تغییر آن فقط با تغییر یکی از مشخصات توضیح داده شده در بندهای 2 الی 5 امکان پذیر است.
	- -7 مقدار جرم آزمایشی نیز در کادر مقابل Mass Trial نمایش داده خواهد شد. این مقدار یک مقدار پیشنهادی است که البته برای کل روتور پیشنهاد شده است و برای هر صفحه کسری از آن که در قسمت های بعدی مشخص شده است باید استفاده شود.

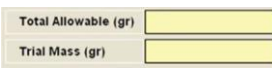

- -1 با استفاده از کنترل های زیر تصویر روتور نوع باالنس را بصورت باالنس دو صفحه ای انتخاب نمایید.
- -2 ابعاد فاصله بین دو یاتاقان، یاتاقان اول تا صفحه اصالحی اول و صفحه اصالحی اول تا دوم را از روی روتور اندازه گیری نموده و در قسمت مربوطه در تصویر فرم بر حسب میلیمتر وارد نمایید.

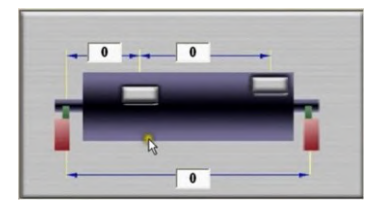

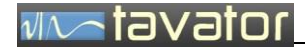

- -3 مقدار شعاع نصب جرم آزمایشی )و جرم اصالحی( را در کادرهای مقابل Radius بر حسب میلیمتر برای هر صفحه وارد نمایید.
- -4 نسبت درصد وزنی هر صفحه باالنس را در کادرهای مقابل Ratio وارد نمایید. روتور های متقارن دارای درصد مساوی (۵۰) و اگر غیر متقارن باشند بسته به میزان نامتقارنی درصد متفاوتی خواهد داشت. طبیعی است هنگام وارد کردن درصد هر صفحه(x(، درصد صفحه بعدی به میزان x100- بصورت خودکار تعیین می گردد.
- -5 پس از وارد کردن درصد ها و شعاع ها، مقادیر مجاز در هر صفحه بر حسب گرم بصورت خودکار نمایش داده خواهد شد.

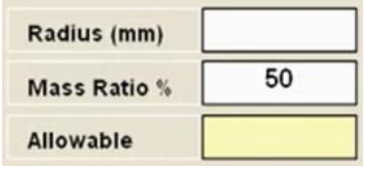

-2 اطمینان حاصل نمایید در قسمت پایین صفحه کنترل های ورودی روی سنسورانتخابی و نوع باالنس Soft Bearing انتخاب شده است. در صورت نیاز به تغییر الزم است کلمه عبور را دراختیار داشته باشید. بنابراین تنها در شرایط خاص و توسط کارشناس مسئول دستگاه امکان تغییر وجود دارد.

با انجام عملیات فوق کلیه مشخصات اختیاری و اجباری وارد شده و دستگاه آماده راه اندازی می باشد. قبل از خروج الزم است اطالعات در فایل ذخیره شود. برای این کار روی دگمه Save کلیک نمایید. با این کار کادر محاوره انتخاب فایل باز می شود. در رابطه با انتخاب نام فایل توصیه می شود روتورها را دسته بندی نموده و هر دسته را در یک دایرکتوری ذخیره نمایید. دسته های می توانند براساس نوع روتور یا ناحیه باشند. نام فایل را می توانید براساس ترکیبی از نام روتور، ماشین، ناحیه انتخاب کنید تا در باالنس های بعدی براحتی قابل شناسایی باشد.

پس از ذخیره سازی امکان برگشت (ورود به مرحله بعدی یعنی مرحله اندازه گیری) فراهم می گردد. با کلیک روی دگمه Back به مرحله اندازه گیری وارد شوید.

> Save **Back**

> > <span id="page-46-0"></span>6.3 **اندازه گیری ناباالنسی**

اندازه گیری های ناباالنسی برای هر دو صفحه بصورت همزمان در صفحه نمایش اندازه گیری ها که صفحه اصلی برنامه باالنس است صورت می گیرد. با شروع اندازه گیری مقادیر جاری اندازه گیری بصورت برداری )دامنه و فاز سیگنال الکتریکی) محاسبه شده و پس از تکرار اولین اندازه گیری مقدار معدل آن نیز محاسبه می شود.

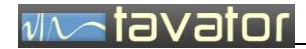

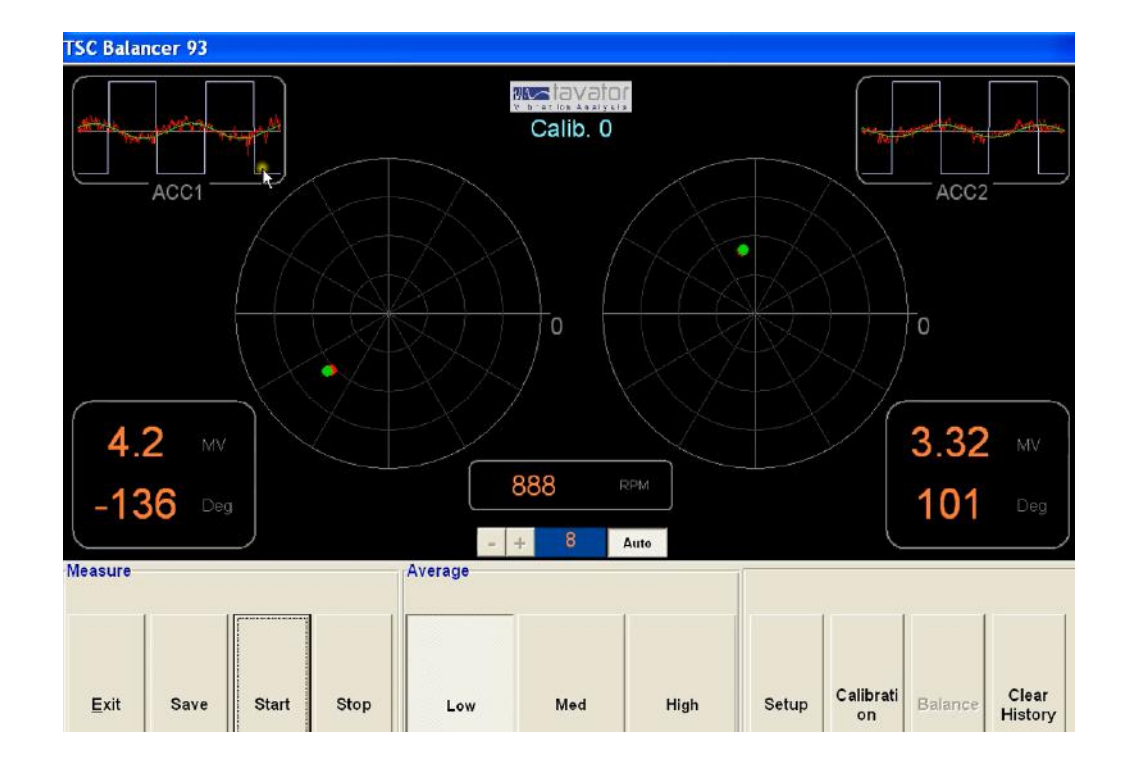

شکل سیگنال اندازه گیری شده در باالی صفحه نمایش داده می شود. اگر چه نمایش آنها از لحاظ کاربر کاربرد خاصی ندارد، اما معموالً در عیب یابی های مشخص می کند ارتعاش موجود تا چه حد مربوط با ناباالنسی است و تا چه حد مربوط به سایر عوامل که تحت عنوان نویز مکانیکی و الکتریکی مطرح است می باشد.

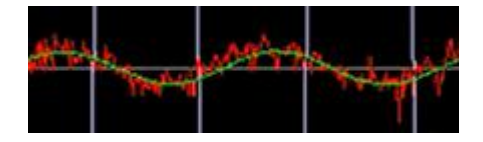

- وقتی که سیگنال سبز رنگ (فیلتر شده روی فرکانس نابالانسی و بنابراین نشان دهند سهم نابالانسی در سیگنال کل) بر سیگنال قرمز رنگ (کل سیگنال ورودی) منطبق باشد یعنی عوامل دیگر غیر از نابالانسی وجود ندارد و این بهترین حالت برای باالنس است و دقت باالنس را باال می برد. هر چقدر سیگنال سبز رنگ و قرمز رنگ اختالف داشته باشد اثرات خطاهای مکانیکی و الکتریکی باال است و دقت باالنس را کاهش می دهد. در هر صورت تنها سیگنال سبز رنگ است که برای محاسبات باالنس استفاده می شود.
- هر اندازه گیری حدوداً یک تا دو ثانیه طول می کشد و پس از اندازه گیری و فیلتر در فرکانس ناباالنسی، دامنه و فاز آن استخراج شده و موقعیت آن بصورت نقطه ای قرمز رنگ در صفحه نمایش داده می شود. پس انجام اولین اندازه گیری عملیات معدل گیری دامنه و فاز شروع شده و براساس میزان سنگینی انتخابی برای معدل گیری مقدار دامنه و فاز معدل گیری شده بصورت عددی در سمت راست و چپ صفحه نمایش داده شده و بصورت گرافیکی در صفحه

نمایش برداری با یک نقطه سبز رنگ نمایش داده می شود. بنابراین در هر صفحه برداری دو نقطه نشان داده می شود:

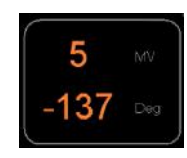

نقطه قرمز رنگ : دامنه و فاز اندازه گیری جاری نقطه سبز رنگ : دمنه و فاز معدل گیری شده

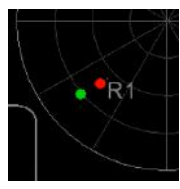

عالوه بر نقطه قرمز رنگ و سبز رنگ حروفی نیز در صفحه برداری نمایش داده می شود که نشان دهنده حرف اول مراحل اندازه گیری (یا کالیبراسیون) قبلی در محل بردار اندازه گیری شده آنها است. بنابراین می تونید رد تغییرات اندازه گیری در مراحل مختلف را نیز در اختیار داشته باشید.

برای اندازه گیری ها سه نوع معدل گیری تعریف شده است. با کلیک روی دگمه Low معدل گیری سبک انتخاب شده و در معدل گیری وزن بیشتری به مقادیر جاری داده و سابقه را به سرعت فراموش می کند. با کلیک روی دگمه High معدل گیری سنگین انتخاب شده و در معدل گیری وزن کمتری به مقادیر جاری داده و سابقه را به کندی فراموش می کند. معدل گیری Low برای شروع اندازه گیری ها مناسب است که مقدار صفر سریعاً به مقدار متوسط جاری برسد و معدل گیری High برای دستیابی به مقدار دقیق دامنه و فاز مناسب است تا بتوان تا حد ممکن اثرات خطاهای وارده را از بین برد.

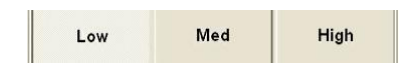

برای دستیابی به یک مقدار قطعی دامنه و فاز مراحل زیر را انجام دهید:

- -1 ماشین باالنس را به در نظر گرفتن احتیاط های الزم راه اندازی نمایید.
- -2 صبر کنید تا روتور روی دور مورد نظر باالنس تثبیت گردد. تغییرات سرعت را می توانید در صفحه اندازه گیری مشاهد کنید و صبر کنید مقدار آن ثابت شود.

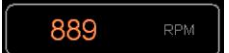

-3 روی دگمه Start کلیک کنید تا اندازه گیری شروع شود. با این عمل بصورت خودکار معدل گیری Low انتخاب خواهد شد و مقادیر اندازه گیری نمایش داده می شود. بزرگنمایی در حالت پیش فرض حالت خودکار انتخاب شده

است که البته می توانید آن را غیر فعال نموده و مقدار آن را به دلخواه تنظیم نمایید تا بهتر بتوانید تغییرات دامنه و فاز را بصورت گرافیکی مشاهده کنید.

Start Stop

- -4 صبر کنید که نقاط سبز رنگ و قرمز رنگ تا حد امکان نزدیک به یکدیگر شوند. سپس با کلیک روی دگمه معدل گیری High معدل گیری سنگین را انتخاب نمایید.
- -5 پس از اطمینان از ثابت شدن حرکت نقطه سبز رنگ و مقادیر دامنه و فاز در دو صفحه دگمه Stop را کلیک کنید. -2 ماشین باالنس را متوقف سازید.

در این مرحله اندازه گیری های مورد نظر بدست آمده است. در صورت نیاز می توانید با تکرارد موارد فوق اندازه گیری را تکرار کنید.

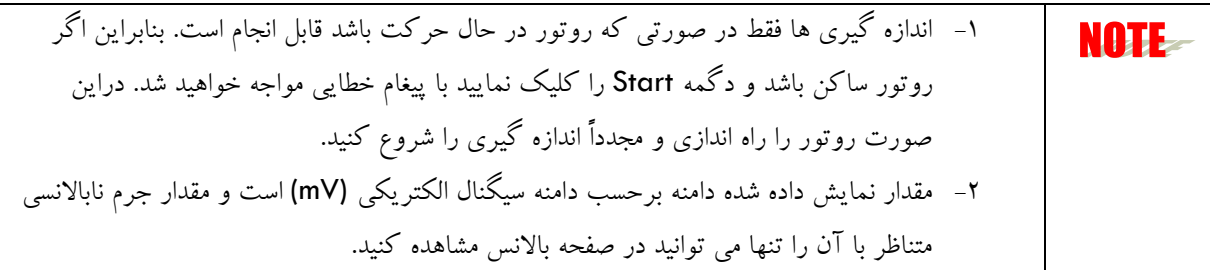

<span id="page-49-0"></span>6.4 **کالیبراسیون**

برای یک عملیات بالانس جدید اولین کاری که انجام می گردد عملیات کالیبراسیون ماشین بالانس برای آن روتور خاص است.

کالیبراسیون Bearing soft در سه مرحله اندازه گیری صورت می گیرد:

-1 اندازه گیری بدون جرم آزمایشی -2 اندازه گیری با نصب جرم آزمایشی 1 در صفحه 1 -3 اندازه گیری با نصب جرم آزمایشی 2 در صفحه 2

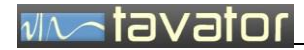

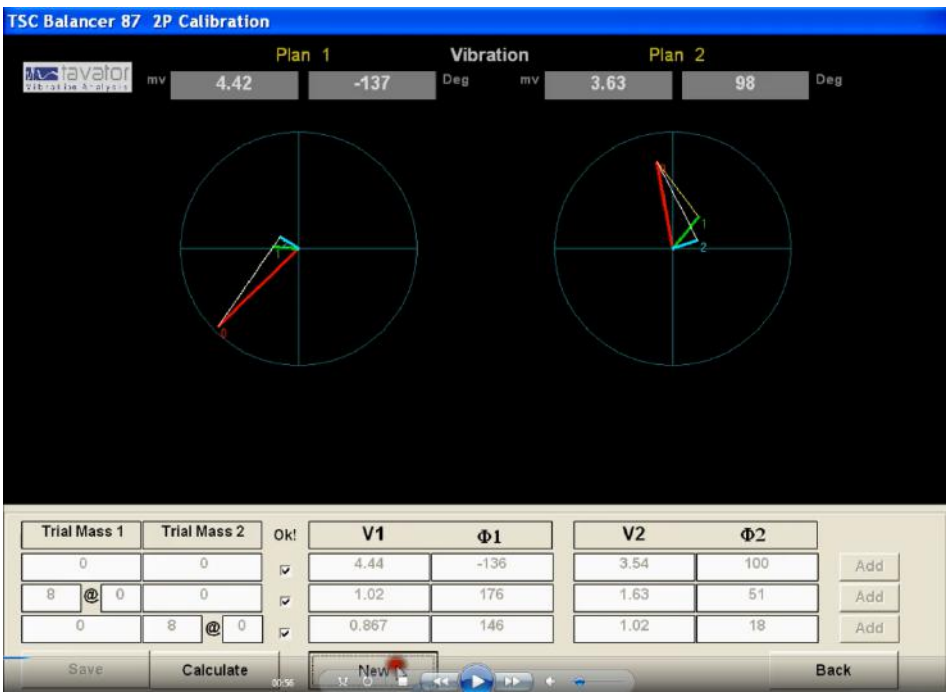

برای این منظور باید با هر بار اندازه گیری ناباالنسی به صفحه کالیبراسیون وارد شوید و مقادیر آن را ثبت نمایید. این عملیات را به ترتیب زیر انجام دهید:

-1 اندازه گیری بدون جرم آزمایشی. روتور را راه اندازی نموده و پس از انجام اندازه گیری آنرا متوقف سازید. با کلیک روی دگمه Calibration به صفحه کالیبراسیون وارد شوید و مقادیر اندازه گیری را بعنوان اولین سطر اندازه گیری ها وارد کنید و سپس با کلیک روی Ok سطر اول، این سطر را قفل کنید. با کلیک دگمه Back به صفحه اندازه گیری برگردید.

 $1.02$ 176 1.63  $\overline{51}$  $\circ$ Add  $\overline{v}$ 

-2 نصب جرم آزمایشی روی صفحه اول روتور جرم آزمایشی را می توانید در هر نقطه دلخواه نصب نمایید. البته اگر بخواهید از اطالعات کالیبراسیون این روتور برای روتورهای مشابه دیگر و یا همین روتور در آینده استفاده کنید، الزم است جرم را در زاویه ای که مطابق با موقعیت صفر صفحه مدرج ماشین باالنس است نصب کنید. شعاع نصب جرم باید همان شعاعی باشد که در مشخصات وارد کرده اید. مقدار جرم نیز دلخواه است اما می توانید از جرمی که در صفحه Setup بعنوان جرم آزمایشی پیشنهاد شده است استفاده کنید. دقت نمایید جرم پیشنهادی مربوط به کل روتور است و شما باید کسری از آن را انتخاب نمایید. این کسر مطابق با درصد تقسیم جرم هر صفحه است. چون این جرم یک جرم آزمایشی است معموالً از روشها نصب جرم موقت استفاده می شود.

-3 روتور را راه اندازی کنید و منتظر شوید تا به سرعت قبلی باالنس برسد. سپس دامنه و فاز را اندازه گیری نمایید و پس از کلیک روی دگمه Stop روتور را متوقف سازید. با کلیک روی دگمه Calibration به صفحه کالییبراسیون وارد شوید و مقادیر اندازه گیری شده را در سطر دوم وارد کرده و مقدار جرم آزمایشی و زاویه نصب آنرا در کادر مربوطه وارد و با کلیک روی Ok سطر دوم آن را قفل کنید. با کلیک روی دگمه Back به صفحه اندازه گیری برگردید.

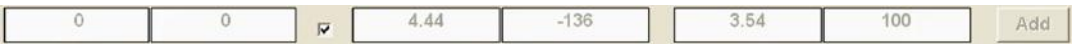

- -4 نصب جرم آزمایشی روی صفحه دوم روتور جرم آزمایشی صفحه 1 را برداشته و جرم آزمایشی صفحه 2 را نصب کنید. برای جرم صفحه دوم می توانید از همان جرم صفحه اول استفاده کنید یا از یک جرم دیگر استفاده کنید. توصیه می شود جرم را در زاویه صفر صفحه مدرج نصب نمایید. همان مطالبی را که برای جرم صفحه 1 گفته شده را نیز برای جرم صفحه 2 در نظر داشته باشید.
- -5 روتور را راه اندازی کنید و منتظر شوید تا به سرعت قبلی باالنس برسد. سپس دامنه و فاز را اندازه گیری نمایید و پس از کلیک روی دگمه Stop روتور را متوقف سازید. با کلیک روی دگمه Calibration به صفحه کالییبراسیون وارد شوید و مقادیر اندازه گیری شده را در سطر سوم وارد کرده و مقدار جرم آزمایشی و زاویه نصب آنرا در کادر مربوطه وارد و با کلیک روی Ok سطر سوم آن را قفل کنید.

 $\circ$  $\bullet$   $\bullet$   $\bullet$ 0.867  $1.02$ Add

-2 با قفل شدن هر سه سطر دگمه Calibration فعال شده و می توانید با کلیک روی آن عملیات محاسبات کالیبراسیون را انجام دهید. با این کار پیغام OK Calibration نمایش داده شده و ضرایب کالیبراسیون بدست می آید.

**Calculation OK** 

-7 با کلیک روی دگمه Save اطالعات کالیبراسیون را در فایل مربوطه ذخیره نمایید.

در اینجا عملیات کالیبراسیون خاتمه یافته و می توانید به مرحل عملیات باالنس وارد شوید. در مراحل مختلف باالنس هر مرحله با 2 Call 1, Call 0, Call در باالی صفحه اندازه گیری مشخص می شود.

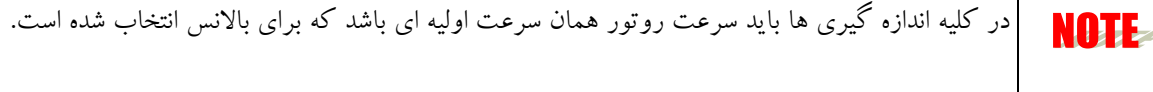

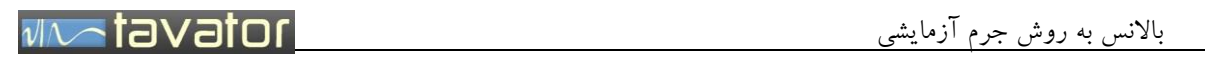

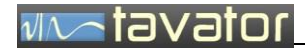

#### <span id="page-53-0"></span>6.5 **جرم های اصالحی**

پس از کالیبره شدن ماشین باالنس برای یک روتور خاص دگمه Balance در صفحه اصلی اندازه گیری فعال شده و میتوان وارد صفحه نمایش جرم های اصالحی شد. در این صفحه مقادیر جرم های اصالحی محاسبه شده براساس مقادیر دامنه و فاز اندازه گیری شده محاسبه و نمایش داده خواهد شد.

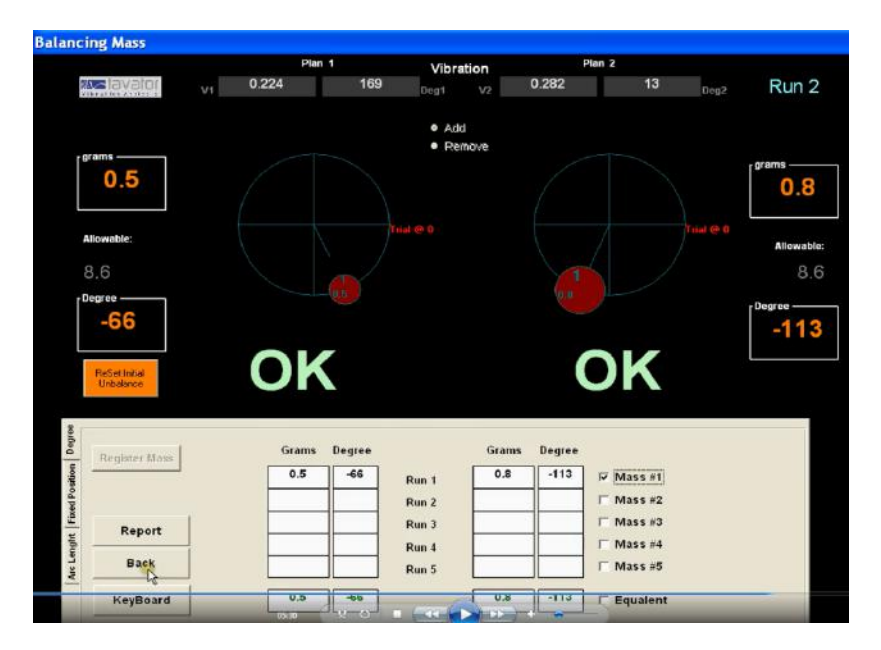

فرآیند بدست آوردن جرم های اصالحی به شرح زیر است.

-1 پس از انجام کالیبراسیون و برگشت به صفحه اندازه گیری با کلیک روی دگمه Balance وارد صفحه جرم های اصالحی می شوید. هنگام ورود دامنه و فاز صفحه اندازه گیری به عنوان دامنه و فاز محاسباتی جرم اصالحی وارد این صفحه شده و براساس آن مقادیر اصالحی تعیین می گردد. اما دقت نمایید در اولین ورود به این صفحه بعد از انجام عملیات کالیبراسیون، اطالعات دامنه و فاز اندازه گیری شده در صفحه اندازه گیری مربوط به اندازه گیری با جرم آزمایشی در صفحه 2 است در صورتی که باید دامنه و فاز های مربوط به اندازه گیری بدون جرم آزمایشی که نشان دهنده ناباالنسی اولیه روتور است وارد صفحه جرم های اصالحی گردد. بطور معمول مواقعی که کالیبراسیون انجام شده نرم افزار در اولین ورود به صفحه بالانس (جرم های اصلاحی) دامنه و فاز مربوطه به سطر اول جدول کالیبراسیون را انتقال می دهد اما اگر به دلیلی این اتفاق نیافتد توجه داشته باشید که باید با انجام یک اندازه گیری دیگر از روتور بدون جرم های آزمایشی، دامنه و فازهای مربوطه به ناباالنسی خود روتور را بدست آورده )در صفحه اندازه گیری نمایش داده شود) و سپس وارد صفحه بالانس شوید.

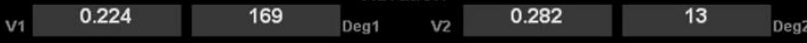

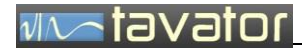

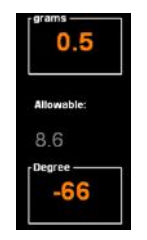

-2 در صورتی که جرم های اصالحی محاسبه شده زیر مقدار جرم مجاز باشد، پیغام OK زیر نمایش برداری نشان داده خواهد شد و بدین معنی است که نیازی به ادامه عملیات باالنس وجود ندارد و عملیات باالنس خاتمه می یابد.

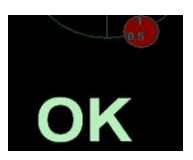

-3 در صورت نیاز به اعمال جرم های اصالحی، با کلیک روی دگمه Mass Register آنها را در جدول ثبت نمایید. به محض ثبت جرم ها امکان نمایش آنها در نمودار برداری فراهم شده و شما می توانید با کلیک روی جعبه چک #1 Mass موقعیت آن را مشاهده نمایید. در این حالت مرحله باالنس شما یک شماره افزایش خواهد یافت یعنی از 1 Run به 2 Run تبدیل خواهد شد.

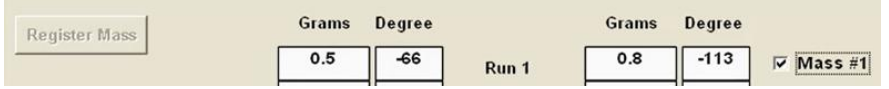

-4 مقادیر جرم های اصالحی نمایش داده شده را در محل نمایش داده شده نصب نمایید. دقت کنید که جرم آزمایشی قبلی برداشته شده باشد. مقدار جرم اصالحی باید در همان شعاعی که جرم آزمایشی نصب شده بود نصب گردد. زاویه آن نیز نسبت به جرم آزمایشی اندازه گیری می شود و اگر جرم آزمایشی را در زاویه صفر صفحه مدرج ماشین باالنس نصب کرده باشید، می توانید همان صفحه مدرج را مالک قرار داده و زاویه جرم اصالحی را روی زاویه ای که صفحه مدرج نشان می دهد قرار دهید. دقت نمایید جهت مثبت اندازه گیری زاویه، خالف جهت حرکت روتور می باشد..

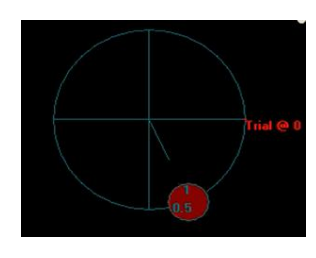

-5 پس از اعمال جرم های اصالحی روتور را راه اندازی و دامنه فاز جدید آن را اندازه گیری نموده و وارد صفحه Balance شوید تا مقادیر جرم های اصالحی بر اساس آنها نمایش داده شود.

- -2 عملیات مراحل 2 الی 4 را تا وقتی که جرم های اصالحی به زیر حد مجاز برسد تکرار نمایید.
- -7 با کلیک روی دگمه Print برگه تاییدیه مربوط به عملیات را چاپ و امضا نموده و به همراه روتور باالنس شده ارسال نمایید.
	- در طی عملیات فوق ممکن است نیاز به عملیات کمکی زیر باشد:
- -1 تقسیم جرم های اصالحی در نقاط مشخص اگر یک پروانه را باالنس می کنید که تنها روی پره ها می توان اعمال جرم نمود و جرم اصالحی موقعیتی بین پره ها را نشان دهد می توانید با استفاده از برگه Position Fixed جرم های اصالحی را روی نزدیک ترین پره ها تجزیه کنید.
	- -2 محاسبه قطاع

اگر بجای اندازه گیری زاویه بخواهید روی روتور با دقت باالیی محل نصب جرم را بدست آورید می توانید با استفاده از برگه Length Arc کمان معادل زاویه را بدست آورده و با متر روی محیط روتور اندازه گیری کنید.

-3 برآیند گیری جرمی اگر جرم های اصالحی متعددی نصب کرده اید و بخواهید بجای آنها یک جرم معادل قرار دهید. از برآیندی که در سطر آخر جرم های اصالحی نمایش داده شده است استفاده کنید.

<span id="page-55-0"></span>6.6 **باالنس تک صفحه ای**

در صورتی که طول روتور نسبت به قطر آن کم باشد، می توانید آن را به روش بالانس تک صفحه ای بالانس نمایید. در این روش کافی است بعد از بدست آوردن جرم های اصالحی برای دو صفحه، با استفاده از ویژگی تبدیل باالنس دینامیکی به کوپل/ استاتیک مقدار استاتیکی ناباالنسی را بدست آورده و آن را در مرکز ثقل اعمال نموده و از اثر کوپل آن صرفنظر نمایید.

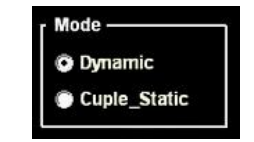

#### <span id="page-56-0"></span>**7 باالنس به روش کالیبراسیون عمومی** BEARING HARD

- ماشین باالنس هایی که دارای سیستم یاتاقان هارد بیرینگ هستند و در زیر فرکانس طبیعی پایه ها کار می کنند را می توان با اندازه گیری نیروی نابالانسی (توسط سنسورهای نیروسنج) بصورت عمومی تنها با یک کالیبراسیون اولیه مورد استفاده قرار داد. در این روش نیازی نیست که ماشین را برای روتورهای متخلف کالیبره نمود. بلکه با یک بار کالیبراسیون اولیه دستگاه بصورت عمومی کالیبره شده و برای باالنس روتورهای دیگر تنها الزم است ابعاد روتور و مشخصات صفحه های بالانس و سرعت چرخشی برای ماشین بالانس مشخص شود. در این صورت تنها با اندازه گیری اولیه امکان استخراج جرم های اصالحی وجود دارد و عملیات باالنس با سرعت باالتری صورت خواهد گرفت. در عمل دو مرحله اندازه گیری با جرم های آزمایشی حذف خواهد شد.
- در این روش سیگنال اندازه گیری باید دقت مناسبی داشته باشد و نویز های مکانیکی و الکتریکی تا حد امکان کاهش یافته باشد. عالوه براین تنها با سنسورهای نیروسنج امکان استفاده از آن وجود دارد. در صورت استفاده از این روش باید کالیبراسیون ماشین باالنس بصورت دوره ای بررسی و در صورت نیاز اصالح گردد، در غیر اینصورت ممکن است روتورهایی را بعنوان روتور باالنس شده تحویل دهید ولی باالنس نباشد! ویژگی مهم روش جرم آزمایشی در این است که برای هر روتور کالیبره ماشین صورت گرفته و از باالنس روتور اطمینان حاصل می شود اما در روش هارد بیرینگ ممکن است خطای کالیبراسیون باعث پایین آمدن دقت باالنس گردد. لذا توصیه می شود برای روتورهای حساس تر حتماً از روش قبلی یعنی جرم های آزمایشی (روش سافت بیرینگ) استفاده شود.

در حال حاضر بعلت باال بودن میزان نویزهای مکانیکی و الکتریکی در اندازه گیری سنسورهای نیروسنج، **NOTE** روش هارد بیرینگ غیر فعال شده است. بعد از رفع مشکل سخت افزاری فرآیند این روش نیز اضافه خواهد شد.

- <span id="page-57-0"></span>**8 تعمیرات و پشتیبانی فنی**
- انجام هرگونه تعمیرات برروی قطعات و کارت های ماژول باالنس غیر مجاز می باشد. هرگونه کوششی جهت تعمیرات برروی 93 CAB بدون اجازه کتبی از شرکت تواتر سپاهان اعتبار گارانتی و ضمانت دستگاه را باطل می کند. زمانی که شما مشکلی با 93 CAB پیدا کردید، کابین را جهت انجام تعمیرات برای شرکت مهندسی تواتر سپاهان ارسال نمائید. در زمان استفاده دستگاه در دوران گارانتی قطعه جایگزین از طرف شرکت تواتر سپاهان در همان زمان برای شما ارسال خواهد شد و در غیر این صورت قطعه مربوطه پس از انجام تعمیرات در کوتاه ترین زمان ممکن برای شما ارسال می گردد.
	- در صورت نیاز می توانید لوازم یدکی این سیستم را از شرکت تواتر سپاهان درخواست نمایید
- در پایان خواهشمند است هر گونه پیشنهاد، عیوب مشاهده شده و یا هر موضوعی که به نظر می رسد باعث افزایش کارآیی و کیفیت سیستم 93 CAB گردد را با ما در میان بگذارید. ما از کلیه نظرات شما استقبال نموده و در راه رسیدن به کارآیی و کیفیت باال در سیستم های مانیتورینگ ارتعاشات دست همکاری شما را می فشاریم.

در صورت نیاز به پشتیبانی فنی لطفا با دفتر مرکزی شرکت مهندسی تواتر سپاهان از طریق تلفن، فاکس، نامه و یا پست الکترونیکی با آدرس های زیر تماس بگیرید:

دفتر مرکزی شرکت مهندسی تواتر سپاهان

اصفهان، بلوار دانشگاه صنعتی اصفهان، شهرک علمی و تحقیقاتی اصفهان، خیابان ،12 پالک 303

تلفن: 031-33332030

#### فاکس: 031-33332073

info@tavator.com

[www.tavator.com](http://www.tavator.com/)